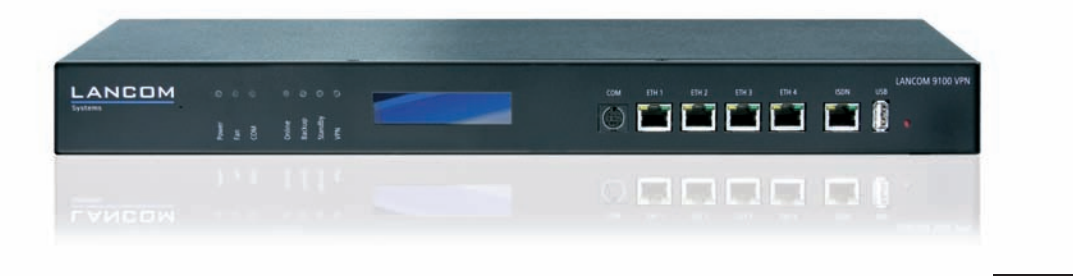

**...connecting your business**

# **LANCOM** 7100 VPN **LANCOM** 9100 VPN

**HandbuchManual**

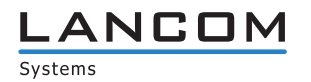

## **LANCOM 7100 VPN LANCOM 9100 VPN**

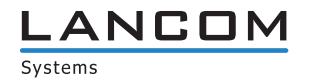

© 2010 LANCOM Systems GmbH, Würselen (Germany). Alle Rechte vorbehalten.

Alle Angaben in dieser Dokumentation sind nach sorgfältiger Prüfung zusammengestellt worden, gelten jedoch nicht als Zusicherung von Produkteigenschaften. LANCOM Systems haftet ausschließlich in dem Umfang, der in den Verkaufs- und Lieferbedingungen festgelegt ist.

Weitergabe und Vervielfältigung der zu diesem Produkt gehörenden Dokumentation und Software und die Verwendung ihres Inhalts sind nur mit schriftlicher Erlaubnis von LANCOM Systems gestattet. Änderungen, die dem technischen Fortschritt dienen, bleiben vorbehalten.

Windows®, Windows Vista™, Windows NT® und Microsoft® sind eingetragene Marken von Microsoft, Corp.

Das LANCOM Systems-Logo, LCOS und die Bezeichnung LANCOM sind eingetragene Marken der LANCOM Systems GmbH. Alle übrigen verwendeten Namen und Bezeichnungen können Marken oder eingetragene Marken ihrer jeweiligen Eigentümer sein.

LANCOM Systems behält sich vor, die genannten Daten ohne Ankündigung zu ändern und übernimmt keine Gewähr für technische Ungenauigkeiten und/oder Auslassungen.

Produkte von LANCOM Systems enthalten Software, die vom "OpenSSL Project" für die Verwendung im "OpenSSL Toolkit" entwickelt wurde ([http://www.openssl.org/\)](http://www.openssl.org/).

Produkte von LANCOM Systems enthalten kryptographische Software, die von Eric Young (eav@cryptsoft.com) geschrieben wurde.

Produkte von LANCOM Systems enthalten Software, die von der NetBSD Foundation, Inc. und ihren Mitarbeitern entwickelt wurde.

Produkte von LANCOM Systems enthalten das LZMA SDK, das von Igor Pavlov entwickelt wurde.

LANCOM Systems GmbH Adenauerstr. 20/B2 52146 Würselen Deutschland

[www.lancom.de](http://www.lancom.de)

Würselen, März 2010

Ein Wort Vorab

## **Ein Wort Vorab**

#### **Vielen Dank für Ihr Vertrauen!**

Sie haben sich für ein hochwertiges Produkt aus dem Hause LANCOM entschieden. Die Modelle LANCOM 7100 VPN und LANCOM 9100 VPN sind leistungsstarke Central Site VPN Gateways, mit denen bis zu 200 bzw. 1000 Standorte angebunden werden können. Folgende Funktionen zeichnen die Geräte aus:

LANCOM 7100 VPN inkl. 100 VPN Kanäle, aufrüstbar auf bis zu 200 Gegenstellen, LANCOM 9100 VPN inkl. 200 VPN Kanäle, aufrüstbar auf bis zu 1000 Gegenstellen

VRRP + Load Balancing

Advanced Routing and Forwarding mit 128 VLAN/IP-Kontexten beim LANCOM 7100 VPN, 256 VLAN/IP-Kontexte beim LANCOM 9100 VPN

Display zur Status- und Fehleranzeige

4 x Gigabit Ethernet + ISDN BRI-Schnittstelle

#### **Sicherheitseinstellungen**

Für einen sicheren Umgang mit Ihrem Produkt empfehlen wir Ihnen, sämtliche Sicherheitseinstellungen (z. B. Firewall, Verschlüsselung, Zugriffsschutz) vorzunehmen, die nicht bereits zum Zeitpunkt des Kaufs des Produkts aktiviert waren. Der LANconfig-Assistent 'Sicherheitseinstellungen' unterstützt Sie bei dieser Aufgabe. Weitere Informationen zum Thema Sicherheit finden Sie auch im Kapitel 'Sicherheitseinstellungen'.

Zusätzlich bitten wir Sie, sich auf unserer Internet-Seite [www.lancom.de](http://www.lancom.de) über technische Weiterentwicklungen und aktuelle Hinweise zu Ihrem Produkt zu informieren und ggf. neue Software-Versionen herunterzuladen.

#### **Bestandteile der Dokumentation**

Die Dokumentation Ihres Gerätes besteht aus folgenden Teilen:

Installation Guide Benutzerhandbuch Referenzhandbuch Menü-Referenz

#### Ein Wort Vorab

Sie lesen derzeit das Benutzerhandbuch. Es enthält alle Informationen, die zur raschen Inbetriebnahme Ihres Gerätes notwendig sind. Außerdem finden Sie hier alle wichtigen technischen Spezifikationen.

Das Referenzhandbuch befindet sich als Acrobat-Dokument (PDF-Datei) unter [www.lancom.de/download](http://www.lancom.de/download) oder auf der beiliegenden CD. Es ergänzt das Benutzerhandbuch und geht ausführlich auf Themen ein, die übergreifend für mehrere Modelle gelten. Dazu zählen beispielsweise:

Systemdesign des Betriebssystems LCOS Konfiguration Management Diagnose Sicherheit Routing- und WAN-Funktionen Firewall Quality-of-Service (QoS) Virtuelle private Netzwerke (VPN) Virtuelle lokale Netzwerke (VLAN) Backup-Lösungen LANCAPI weitere Server-Dienste (DHCP, DNS, Gebührenmanagement)

Die Menü-Referenz (ebenfalls unter [www.lancom.de/download](http://www.lancom.de/download) oder auf der beiliegenden CD) beschreibt alle Parameter von LCOS, dem Betriebssystem der LANCOM-Geräte. Diese Beschreibung unterstützt den Anwender bei der Konfiguration der Geräte mit WEBconfig bzw. über die Konsole (Telnet).

#### **An der Erstellung dieser Dokumentation …**

… haben mehrere Mitarbeiter/innen aus verschiedenen Teilen des Unternehmens mitgewirkt, um Ihnen die bestmögliche Unterstützung bei der Nutzung Ihres LANCOM-Produktes anzubieten.

Sollten Sie einen Fehler finden oder einfach nur Kritik oder Anregung zu dieser Dokumentation äußern wollen, senden Sie bitte eine E-Mail direkt an: [info@lancom.de](mailto:info@lancom.de)

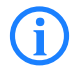

 Sollten Sie zu den in diesem Handbuch besprochenen Themen noch Fragen haben oder zusätzliche Hilfe benötigen, steht Ihnen unser Internet-Server [www.lancom.de](http://www.lancom.de) rund um die Uhr zur Verfügung. Hier finden Sie im Bereich 'Support' viele Antworten auf "häufig gestellte Fragen ('FAQs')". Darüber hinaus bietet Ihnen die Wissensdatenbank einen großen Pool an Informationen. Aktuelle Treiber, Firmware, Tools und Dokumentation stehen für Sie jederzeit zum Download bereit. Außerdem steht Ihnen der LANCOM-Support zur Verfügung. Telefonnummern und Kontaktadressen des LANCOM-Supports finden Sie in einem separaten Beileger oder auf der LANCOM Systems-Homepage.

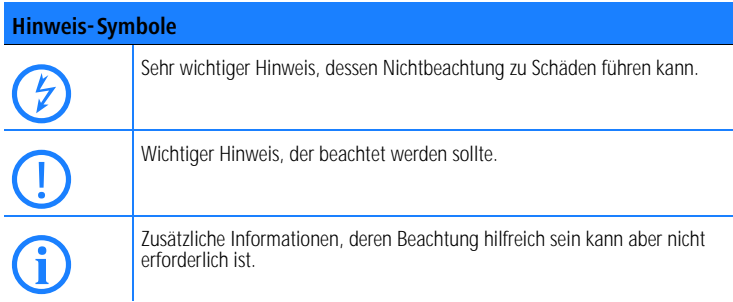

#### Inhalt

## **Inhalt**

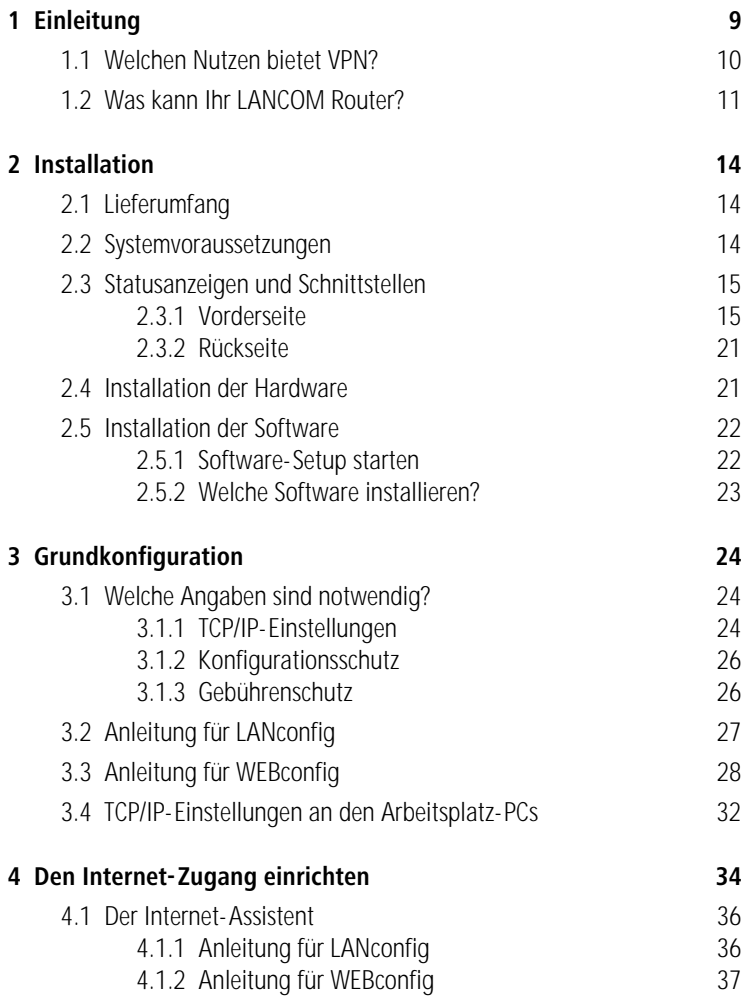

Inhalt

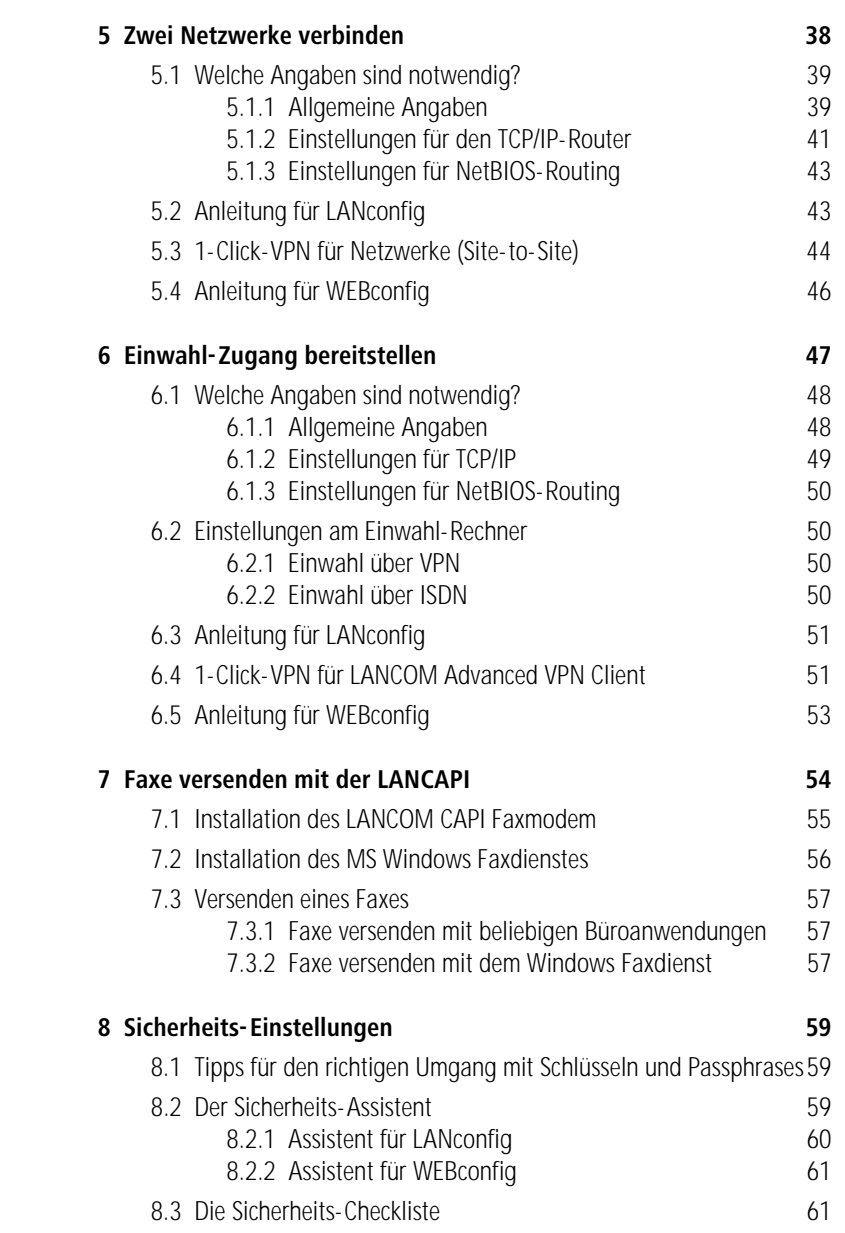

**DE**

7

#### Inhalt

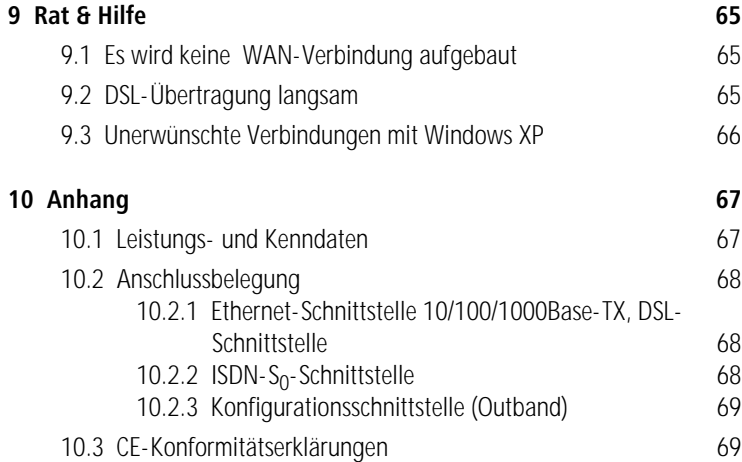

## <span id="page-9-0"></span>**1 Einleitung**

Die Modelle LANCOM 7100 VPN und LANCOM 9100 VPN sind leistungsstarke zentralseitige VPN Gateways, mit denen standardmäßig 100 bzw. 200, über die LANCOM VPN Optionen bis zu 200 bzw. 1000 Standorte über VPN angebunden können. Die Quality of Service-Funktion mit dem dynamischen Bandbreitenmanagement sowie die vier Gigabit-Ethernet Slots sorgen dafür, dass der Datenverkehr im Netzwerk richtig priorisiert und zügig weitergeleitet wird. Vielfältige Anschlussmöglichkeiten an ISDN, WAN sowie der USB 2.0 Host Port erleichtern die Integration ins Netzwerk. Praktisch: Ein Display zeigt permanent verschiedene Geräteinformationen an, wie z. B. Temperatur, CPU-Auslastung und aktive VPNs. Die Funktionsfähigkeit des Lüfters wird über eine LED ständig überwacht, zusätzlich warnt ein akustisches Signal für den Fall der Überhitzung der CPU.

Die integrierte Firewall mit Sicherheitsfunktionen wie Stateful-Inspection, Intrusion-Prevention und Denial-of-Service-Protection wird durch dynamisches Bandbreitenmanagement sowie umfangreiche Backup-, High-Availability- und Redundanzfunktionen über ISDN und VRRP ergänzt.

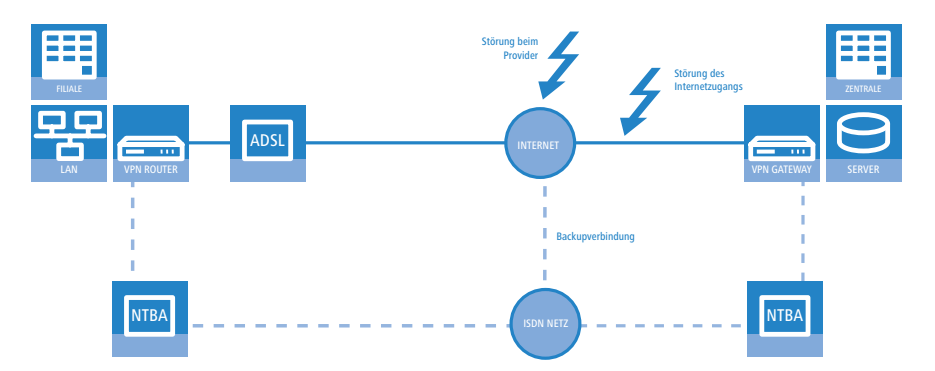

Die VPN-Unterstützung nach IPSec-Standard mit hochsicherer 3-DES- oder AES-Verschlüsselung, integrierter Hardwarebeschleunigung und der Unterstützung digitaler Zertifikate sorgt für optimale Sicherheit bei der Anbindung von Filialen und Home Offices.

Dank vielseitiger Adressumsetzungs- und Routingfunktionen können unterschiedliche Netze problemlos über ein und dieselbe Infrastruktur angebunden werden. Dank des LANCOM Advanced Routing and Forwarding-Konzepts ist professionelle Netzwerkvirtualisierung kein Problem mehr: Bestehende Netz-

werke von Partnerunternehmen, Filialen und Heimarbeitsplätzen werden problemlos in ein VPN integriert.

Die mitgelieferten Managementsysteme LANconfig und LANmonitor bieten neben kostengünstiger Fernwartung ganzer Installationen und besonders komfortablen Setup-Assistenten auch eine vollständige Echtzeitüberwachung und -Protokollierung. Darüber hinaus stehen für Service-Provider umfangreiche Scripting-Methoden sowie professionelle Managementzugänge mit individuellen Zugriffsrechten über SSH, HTTPS, TFTP und ISDN- Einwahl zur Verfügung.

### <span id="page-10-0"></span>**1.1 Welchen Nutzen bietet VPN?**

Mit einem VPN (**V**irtual **P**rivate **N**etwork) können sichere Datenverkehrsverbindungen über das Internet aufgebaut werden.

Bei Nutzung des Internets anstelle direkter Verbindungen ergibt sich folgende Struktur:

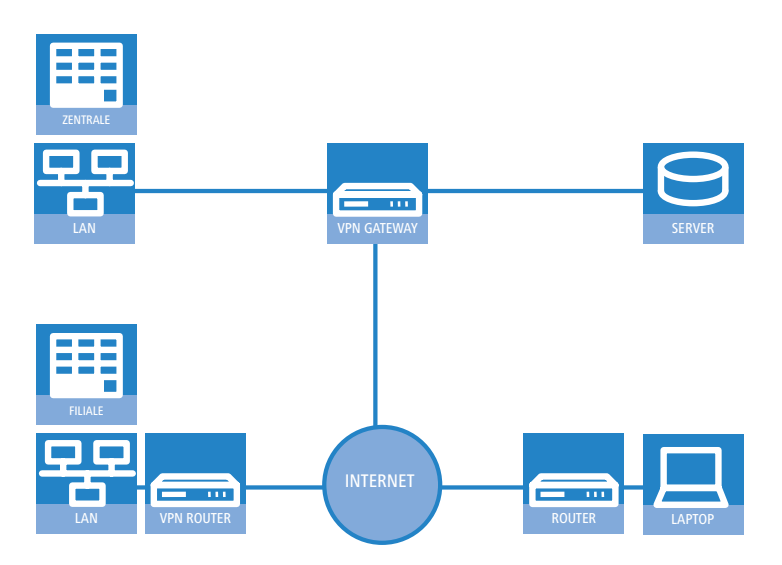

Alle Teilnehmer sind (fest oder per Einwahl) mit dem Internet verbunden. Es gibt keine teueren, dedizierten Leitungen zwischen den Teilnehmern mehr.

**I** Nur noch die Internet-Verbindung des LAN der Zentrale ist notwendig. Spezielle Einwahlgeräte oder Router für dedizierte Leitungen zu einzelnen Teilnehmern entfallen.

- 2 Die Niederlassung ist ebenfalls mit einer eigenen Verbindung an das Internet angeschlossen.
- Die RAS-Rechner wählen sich über das Internet in das LAN der Zentrale ein.

Das Internet zeichnet sich durch geringe Zugangskosten aus. Insbesondere bei Verbindungen über weite Strecken sind gegenüber herkömmlichen Wähloder Standverbindungen deutliche Einsparungen zu erzielen.

Die physikalischen Verbindungen bestehen nicht mehr direkt zwischen zwei Teilnehmern, sondern jeder Teilnehmer hat selbst nur einen Internetzugang. Die Zugangstechnologie spielt dabei keine Rolle: Idealerweise kommen Breitbandtechnologien wie DSL (Digital Subscriber Line) zum Einsatz. Aber auch herkömmliche ISDN-Verbindungen können verwendet werden.

Die Technologien der einzelnen Teilnehmer müssen nicht kompatibel zueinander sein, wie das bei herkömmlichen Direktverbindungen erforderlich ist. Über einen einzigen Internet-Zugang können mehrere gleichzeitige logische Verbindungen zu verschiedenen Gegenstellen aufgebaut werden.

Niedrige Verbindungskosten und hohe Flexibilität machen das Internet (oder jedes andere IP-Netzwerk) zu einem hervorragenden Übertragungsmedium für ein Unternehmensnetzwerk.

## **1.2 Was kann Ihr LANCOM Router?**

Die folgende Tabelle zeigt Ihnen die Eigenschaften und Funktionen Ihres Gerätes.

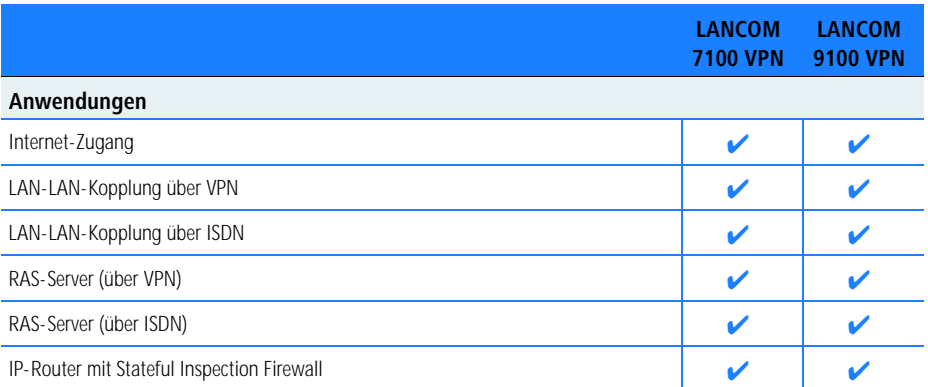

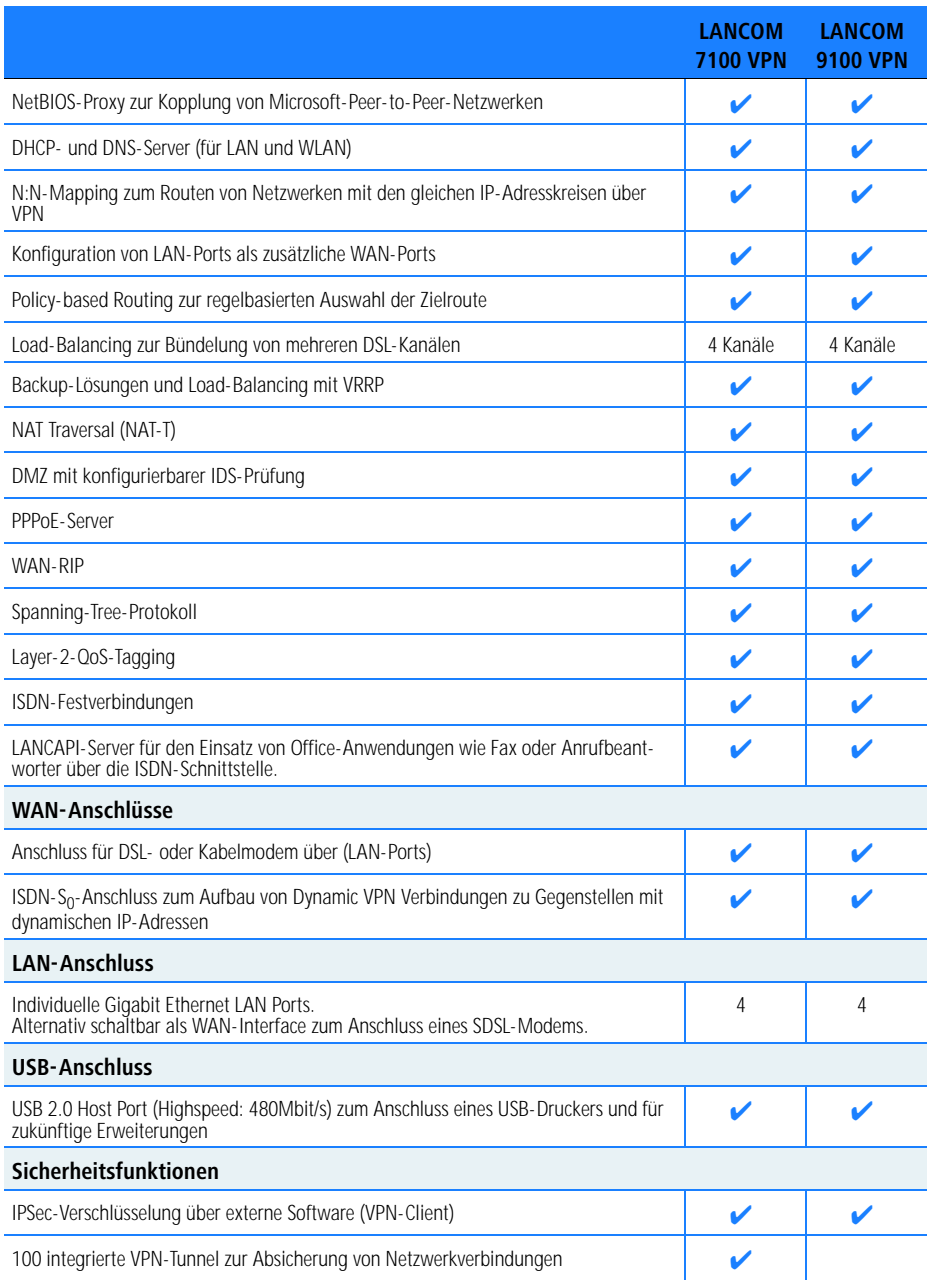

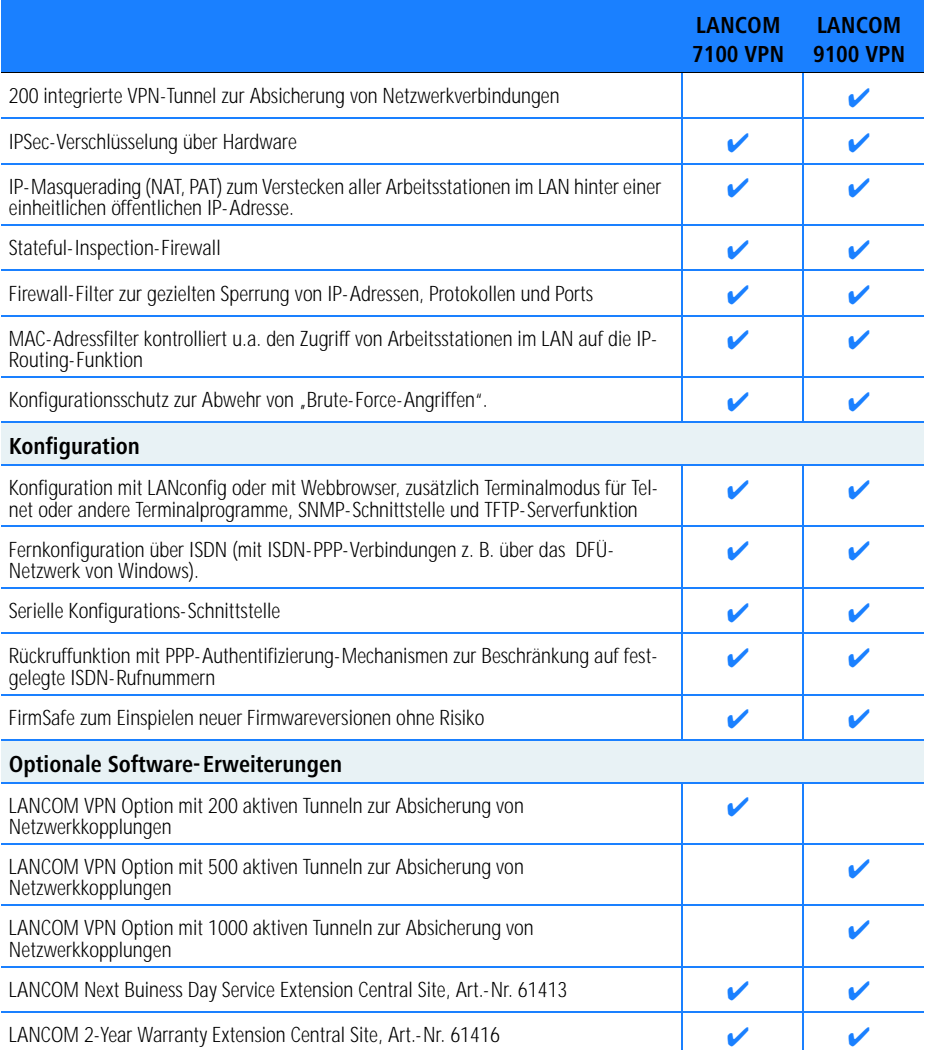

## <span id="page-14-0"></span>**2 Installation**

Dieses Kapitel hilft Ihnen, möglichst schnell Hard- und Software zu installieren. Zunächst überprüfen Sie Lieferumfang und Systemvoraussetzungen. Sind alle Voraussetzungen erfüllt, gelingen Anschluss und Inbetriebnahme schnell und ohne Mühe.

## <span id="page-14-1"></span>**2.1 Lieferumfang**

Bitte prüfen Sie den Inhalt der Verpackung auf Vollständigkeit, bevor Sie mit der Installation beginnen. Neben dem eigentlichen Gerät sollte der Karton folgendes Zubehör für Sie bereithalten:

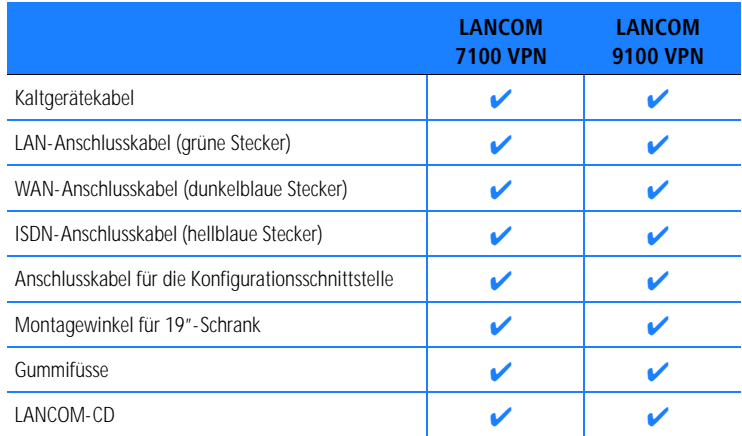

Falls etwas fehlen sollte, wenden Sie sich bitte umgehend an Ihren Händler oder an die Kontaktadresse, die auf dem Lieferschein zu Ihrem Gerät angegeben ist.

### <span id="page-14-2"></span>**2.2 Systemvoraussetzungen**

Rechner, die mit einem LANCOM in Verbindung treten möchten, müssen mindestens die folgenden Voraussetzungen erfüllen:

Betriebssystem mit TCP/IP-Unterstützung, z. B. Windows, Linux, BSD Unix, Apple Mac OS, OS/2.

Zugang zum LAN über das TCP/IP-Protokoll.

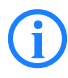

 Die LANtools benötigen zudem ein Windows-Betriebssystem. Für den Zugriff auf WEBconfig ist ein Web-Browser unter einem beliebigen Betriebssystem erforderlich.

## <span id="page-15-0"></span>**2.3 Statusanzeigen und Schnittstellen**

### **Bedeutung der LEDs**

In den folgenden Abschnitten verwenden wir verschiedene Begriffe, um das Verhalten der LEDs zu beschreiben:

**Blinken** bedeutet, dass die LED in gleichmäßigen Abständen in der jeweils angegebenen Farbe ein- bzw. ausgeschaltet wird.

**Blitzen** bedeutet, dass die LED in der jeweiligen Farbe sehr kurz aufleuchtet und dann deutlich länger (etwa 10x so lange) ausgeschaltet bleibt.

**Invers Blitzen** bedeutet das Gegenteil. Hier leuchtet die LED in der jeweiligen Farbe dauerhaft und wird nur sehr kurz unterbrochen.

**Flackern** bedeutet, dass die LED in unregelmäßigen Abständen ein- und ausgeschaltet wird.

### <span id="page-15-1"></span>**2.3.1 Vorderseite**

Die LANCOM Router verfügen über folgende Statusanzeigen auf der Vorderseite:

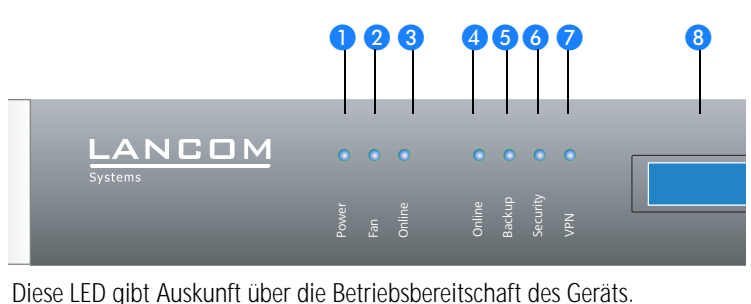

**1** Power

LANCOM 7100 VPN LANCOM 9100 VPN

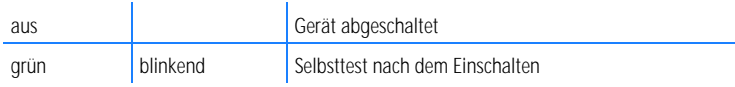

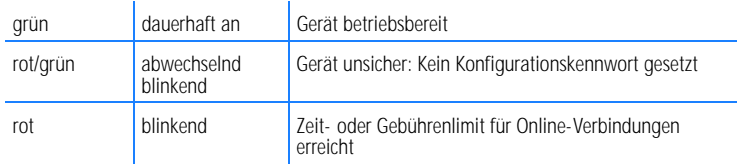

Die Power-LED blinkt abwechselnd rot/grün, solange noch kein Kon-<br>figurationskennwort gesetzt wurde. Ohne Konfigurationskennwort sind die Konfigurationsdaten des LANCOM ungeschützt. Im Normalfall setzen Sie ein Konfigurationskennwort während der Grundkonfiguration (Anleitung im folgenden Kapitel). Informationen zur nachträglichen Vergabe eines Konfigurationskennworts finden Sie im Abschnitt 'Der Sicherheits-Assistent'.

#### **Blinkende Power-LED und keine Verbindung möglich?**

Blinkt die Power-LED rot und können keine WAN-Verbindungen mehr aufgebaut werden, so ist das kein Grund zur Besorgnis. Vielmehr wurde ein vorher eingestelltes Zeit- oder Gebührenlimit erreicht.

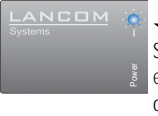

Signal für ein erreichtes Zeitoder Gebührenlimit

Es gibt drei Möglichkeiten die Sperre zu lösen:

Gebührenschutz zurücksetzen.

Das erreichte Limit erhöhen.

Die erreichte Sperre ganz deaktivieren (Limit auf '0' setzen).

Im LANmonitor wird Ihnen das Erreichen eines Zeit- oder Gebührenlimits angezeigt. Zum Reset des Gebührenschutzes wählen Sie im Kontextmenü (rechter Mausklick) **Zeit- und Gebühren-Limits zurücksetzen**. Die Gebühreneinstellungen legen Sie in LANconfig unter **Management Kosten** fest (Sie können nur dann auf diese Einstellungen zugreifen, wenn unter **Extras Optionen** die 'Vollständige Darstellung der Konfiguration' aktiviert ist).

Mit WEBconfig finden Sie den Gebührenschutz-Reset und alle Parameter unter **LCOS-Menübaum Setup Gebuehren Budgets-Zuruecksetzen**.

### 2 Fan Die Fan-LED zeigt den Status des Lüfters an:

i.

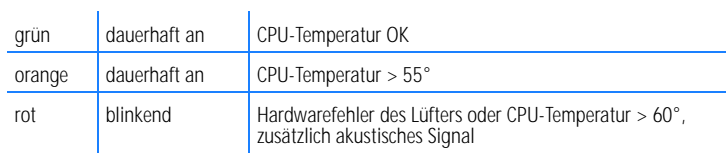

Um Schäden an der Hardware zu vermeiden, wird diese LED mit einem akustischen Signal unterstützt: Wenn der Lüfter blockiert oder die Temperatur der CPU über 60° steigt, wird ein pulsierendes akustisches Signal ausgegeben.

COM Verbindungszustand der seriellen Konfigurationsschnittstelle:

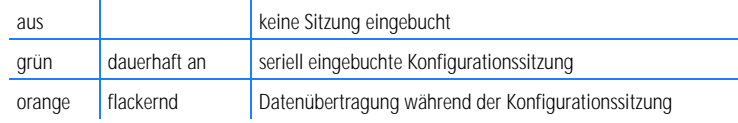

Online Die Online-LED zeigt allgemein den Status aller WAN-Schnittstellen an:

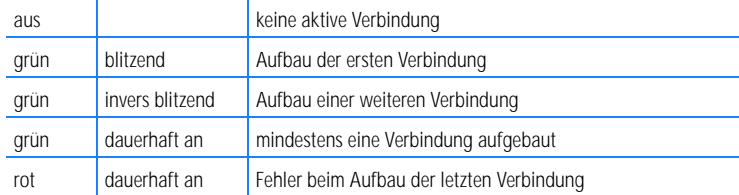

5 Backup Zeigt den Backupzustand an:

l.

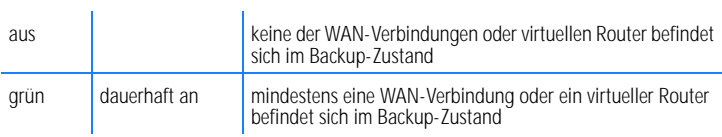

**DE**

**S** Standby **Zeigt den Standbyzustand an:** 

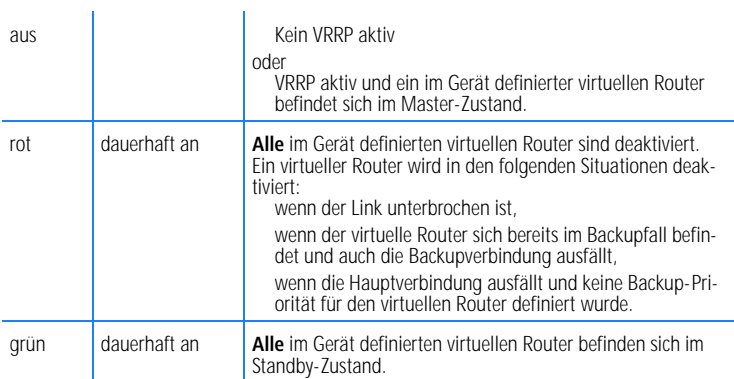

**7** vPN Status einer VPN-Verbindung.

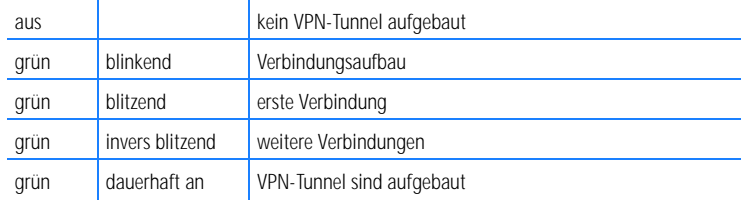

 LCD-Display Das LCD-Display zeigt in zwei Zeilen mit je 16 Zeichen folgende Informationen umlaufend im Wechsel an:

Gerätename

Firmwareversion

Geräte-Temperatur

Datum und Zeit

CPU-Auslastung

Speicherauslastung

Anzahl der VPN-Tunnel

Datenübertragung in Empfangsrichtung

Datenübertragung in Senderichtung

Die LANCOM Router verfügen über folgende Schnittstellen auf der Vorderseite:

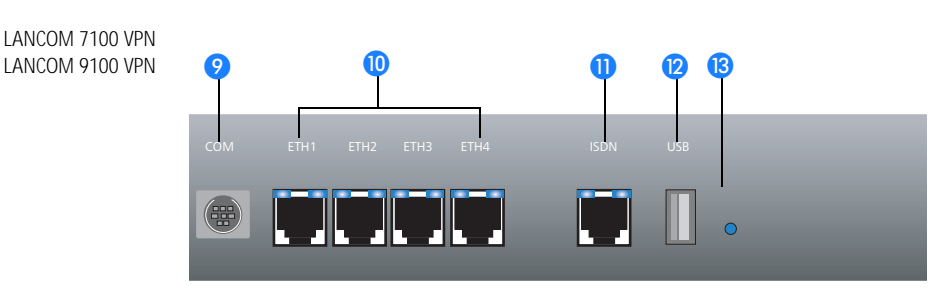

 $\odot$  COM

Anschluss für das serielle Konfigurationskabel.

l,

 ETH 1 bis 4 Ethernet-Buchsen (10/100/1000Base-Tx) für den Anschluss an das LAN. Unterstützt werden 10-Mbit, 100-Mbit und Gigabit-Anschlüsse. Die verwendete Übertragungsgeschwindigkeit wird automatisch erkannt (Autosensing). Jede Ethernetbuchse verfügt über zwei LEDs (grün und gelb):

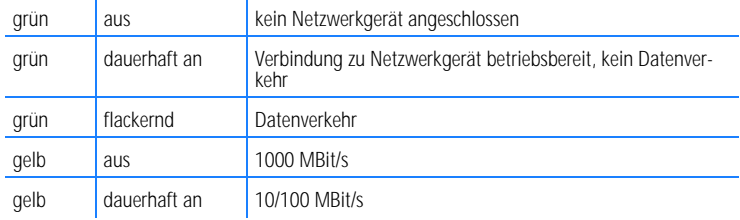

**ID** ISDN ISDN/S<sub>0</sub>-Anschluss. Jede ISDN/S<sub>0</sub>-Buchse verfügt über zwei LEDs (grün und orange):

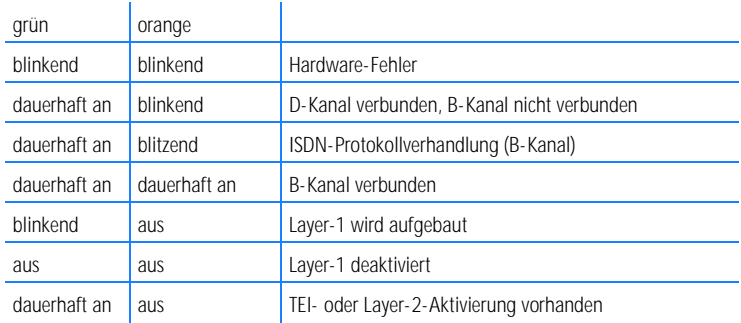

**D** USB USB-Anschluss (USB Host)

Reset Reset-Taster (siehe 'Die Funktion des Reset-Tasters')

#### **Die Funktion des Reset-Tasters**

Der Reset-Taster hat mit Booten (Neustart) und Reset (Rücksetzen auf Werkseinstellung) grundsätzlich zwei verschiedene Funktionen, die durch unterschiedlich lange Betätigungszeiten des Tasters ausgelöst werden.

Manche Geräte können jedoch nicht unter Verschluss aufgestellt werden. Hier besteht die Gefahr, dass die Konfiguration versehentlich gelöscht wird, wenn ein Mitarbeiter den Reset-Taster zu lange gedrückt hält. Mit einer entsprechenden Einstellung über WEBconfig (LCOS-Menübaum Setup Config) kann das Verhalten des Reset-Tasters gesteuert werden:

#### **Reset-Taster**

Mit dieser Option wird das Verhalten des Reset-Tasters gesteuert:

Ignorieren: Der Taster wird ignoriert.

Nur-Booten: Beim Druck auf den Taster wird nur ein Neustart ausgelöst, unabhängig von der gedrückten Dauer.

Bitte beachten Sie folgenden Hinweis: Mit der Einstellung 'Ignorieren' oder 'Nur-<br>Booten' wird das Rücksetzen der Konfiguration auf den Auslieferungszustand durch<br>einen Beet ummäglich gemeent. Felle für ein Gesät in diesem einen Reset unmöglich gemacht. Falls für ein Gerät in diesem Zustand das Konfigurationskennwort nicht mehr vorliegt, gibt es keine Möglichkeit mehr, auf das Gerät zuzugreifen! In diesem Fall kann über die serielle Konfigurationsschnittstelle eine neue Firmware in das Gerät geladen werden – dabei wird das Gerät in den Auslieferungszustand zurückgesetzt, und die bisherige Konfiguration wird gelöscht. Hinweise zum Firmware-Upload über die serielle Konfigurationsschnittstelle finden Sie im LCOS-Referenzhandbuch.

> Reset-oder-Booten (Standardeinstellung): Ein kurzer Druck auf den Taster führt zum Neustart, ein Druck von 5 Sekunden oder länger führt zum Neustart mit dem Rücksetzen der Konfiguration auf den Auslieferungszustand.

Alle grünen LEDs am Gerät leuchten dauerhaft auf.

Sobald der Taster freigegeben wird, startet das Gerät mit Werkseinstellungen neu.

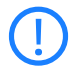

 Das Gerät startet nach dem Reset neu im unkonfigurierten Zustand, **alle** Einstellungen gehen dabei verloren. Sichern Sie daher **vor** dem Reset nach Möglichkeit die aktuelle Konfiguration des Geräts!

## **2.3.2 Rückseite**

Auf der Rückseite des Geräts befinden sich folgende Anschlüsse.

<span id="page-21-0"></span>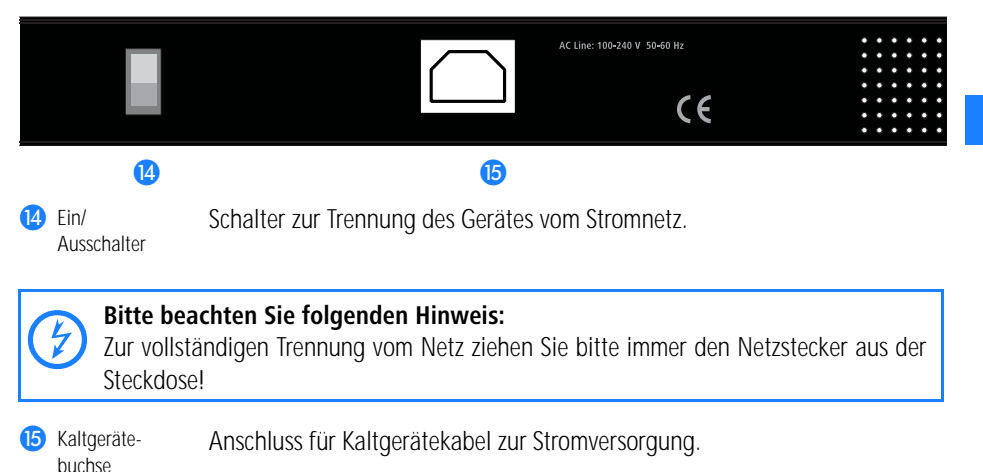

## <span id="page-21-1"></span>**2.4 Installation der Hardware**

Die Installation des LANCOM Router erfolgt in folgenden Schritten:

- **Montage** montieren Sie das Gerät in einem freien 19"-Einschub in einem entsprechenden Serverschrank. Bringen Sie ggf. die Gummifüße auf der Unterseite des Gerätes an, um Kratzer auf den Oberflächen anderer Geräte zu vermeiden.
- **LAN** schließen Sie Ihren LANCOM Router zunächst ans LAN oder einen einzelnen PC an. Stecken Sie das mitgelieferte Netzwerkkabel (grüne Stecker) einerseits in einen Ethernet-Port des Geräts **in** und andererseits in eine freie Netzwerkanschlussdose Ihres lokalen Netzes, eine freie Buchse eines Switches/Hubs oder den Netzwerkeingang eines einzelnen PC.

Die Ethernet-Ports erkennen sowohl die Übertragungsrate (10/100/1000 Mbit) als auch den Typ (Node/Hub) angeschlossener Netzwerkgeräte automatisch (Autosensing). Der parallele Anschluss von Geräten unterschiedlicher Geschwindigkeit und Typen ist möglich.

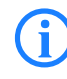

In einem Netzwerksegment sollten sich niemals mehrere unkonfigu-<br>rierte LANCOM gleichzeitig befinden. Alle unkonfigurierten LANCOM<br>melden sich unter derselben ID Adreese (mit den Endziffern 1954) melden sich unter derselben IP-Adresse (mit den Endziffern '254'), es

kommt daher zu Adresskonflikten. Zur Vermeidung von Problemen sollten mehrere LANCOM immer nacheinander konfiguriert und jeweils sofort mit einer eindeutigen IP-Adresse (die nicht auf '254' endet) versehen werden.

- **WAN** Sie können bis zu drei Ethernet-Ports als WAN-Schnittstelle verwenden. Stellen Sie den benötigten Ethernet-Port in der Konfiguration des gerätes auf "DSL-1" bis "DSL-4" um und aktivieren Sie das entsprechenden DSL-Interface. Verbinden Sie den Ethernet-Port **10** über das mitgelieferte Anschlusskabel (dunkelblaue Stecker) z. B. mit dem Ethernet-Anschluss eines DSL-Modems oder eines Kabelmodems.
- **ISDN** für den Anschluss des LANCOM Router an das ISDN-Netz stecken Sie das eine Ende des mitgelieferten ISDN-Anschlusskabels (hellblaue Stecker) in die ISDN/S<sub>0</sub>-Schnittstelle **(D**) des Routers und das andere Ende in einen ISDN/S<sub>0</sub>-Anlagenanschluss oder -Mehrgeräteanschluss.
- **Konfigurations-Schnittstelle** optional können Sie den Router direkt an die serielle Schnittstelle (RS-232, V.24) eines PC anschließen. Verwenden Sie dazu das mitgelieferte Anschlusskabel. Verbinden Sie die Konfigurations-Schnittstelle des LANCOM 8 mit einer freien seriellen Schnittstelle des PC.
- **Mit Spannung versorgen und einschalten** versorgen Sie das Gerät über das Kaltgerätekabel mit Spannung **is und schalten Sie es am Schal**ter <sup>14</sup> auf der Rückseite ein.

## <span id="page-22-0"></span>**2.5 Installation der Software**

Der folgende Abschnitt beschreibt die Installation der mitgelieferten SystemsoftwareLANtools unter Windows.

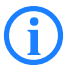

Sollten Sie Ihren LANCOM VPN Router ausschließlich mit PCs verwen-<br>den, die unter anderen Betriebssystemen als Windows laufen, können Sie diesen Abschnitt überspringen.

#### <span id="page-22-1"></span>**2.5.1 Software-Setup starten**

Legen Sie die Produkt-CD in Ihr Laufwerk ein. Daraufhin startet das Setup-Programm automatisch.

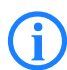

 Sollte das Setup nicht automatisch starten, so rufen Sie die Datei AUTORUN.EXE aus dem Hauptverzeichnis der LANCOM-CD auf.

Klicken Sie im Setup auf **Software installieren**. Es erscheint folgendes Auswahlmenü auf dem Bildschirm:

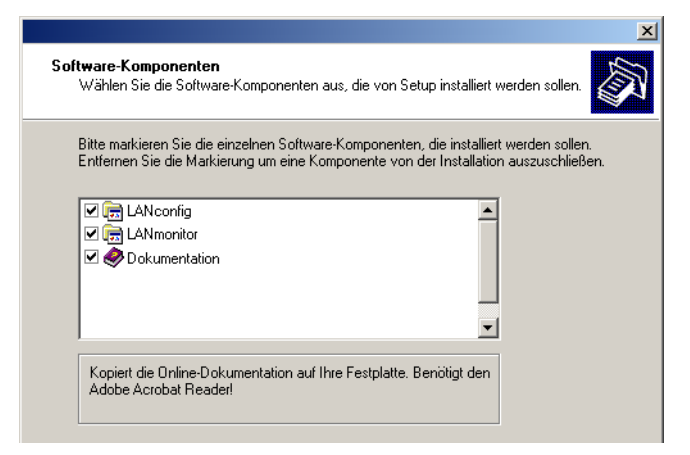

#### <span id="page-23-0"></span>**2.5.2 Welche Software installieren?**

**LANconfig** ist das Windows-Konfigurationsprogramm für alle LANCOM Router und LANCOM Access Points. Alternativ (oder ergänzend) kann über einen Web-Browser WEBconfig verwendet werden.

Mit **LANmonitor** überwachen Sie auf einem Windows-Rechner alle LANCOM Router und LANCOM Access Points.

Mit **Dokumentation** kopieren Sie die Dokumentationsdateien auf Ihren PC.

Wählen Sie die gewünschten Software-Optionen aus und bestätigen Sie mit **Weiter**. Die Software wird automatisch installiert.

## <span id="page-24-0"></span>**3 Grundkonfiguration**

Die Grundkonfiguration erfolgt mit Hilfe eines komfortablen Setup-Assistenten, der Sie Schritt für Schritt durch die Konfiguration führt und dabei die notwendigen Informationen abfragt.

Dieses Kapitel zeigt Ihnen zunächst, welche Angaben für die Grundkonfiguration erforderlich sind. Mit Hilfe dieses ersten Abschnitts stellen Sie sich schon vor Aufruf des Assistenten alle notwendigen Daten zusammen.

Anschließend erfolgt die Eingabe der Daten im Setup-Assistenten. Aufruf und Ablauf werden Schritt für Schritt beschrieben – in jeweils einem eigenen Abschnitt für LANconfig und WEBconfig. Dank der vorherigen Zusammenstellung aller notwendigen Angaben gelingt die Grundkonfiguration jetzt schnell und ohne Mühe.

Zum Abschluss dieses Kapitels zeigen wir Ihnen, welche Einstellungen an den Arbeitsplatzrechnern im LAN notwendig sind, damit der Zugriff auf das Gerät einwandfrei funktioniert.

## <span id="page-24-1"></span>**3.1 Welche Angaben sind notwendig?**

Der Grundkonfigurations-Assistent nimmt die TCP/IP-Grundeinstellung des LANCOM VPN Routers vor und schützt das Gerät mit einem Konfigurationskennwort. Die folgende Beschreibung der vom Assistenten geforderten Angaben gliedert sich in die folgenden Konfigurationsabschnitte:

TCP/IP-Einstellungen Schutz der Konfiguration Einstellung des Gebührenschutzes Sicherheitseinstellungen

#### <span id="page-24-2"></span>**3.1.1 TCP/IP-Einstellungen**

Die TCP/IP-Konfiguration kann auf zweierlei Art erfolgen: Entweder vollautomatisch oder manuell. Bei der vollautomatischen TCP/IP-Konfiguration ist keine Benutzereingabe erforderlich. Alle Parameter werden selbstständig vom Setup-Assistenten gesetzt. Bei der manuellen TCP/IP-Konfiguration fragt der Assistent die üblichen TCP/IP-Parameter ab: IP-Adresse, Netzmaske etc. (dazu später mehr).

Die vollautomatische TCP/IP-Konfiguration ist nur in bestimmten Netzwerkumgebungen möglich. Deshalb analysiert der Setup-Assistent das ange-

schlossene LAN daraufhin, ob die vollautomatische Konfiguration möglich ist oder nicht.

#### **Neues LAN – vollautomatische Konfiguration möglich**

Sind alle angeschlossenen Netzwerkgeräte noch unkonfiguriert, dann bietet der Setup-Assistent die vollautomatische TCP/IP-Konfiguration an. Dazu kommt es normalerweise in folgenden Situationen:

Nur ein Einzelplatz-PC wird an den LANCOM VPN Router angeschlossen

Neuaufbau eines Netzwerks

Wenn Sie den LANCOM VPN Router in ein bestehendes TCP/IP-LAN integrieren, wird die vollautomatische TCP/IP-Konfiguration nicht angeboten. In diesem Fall können Sie mit dem Abschnitt 'Notwendige Angaben für die manuelle TCP/IP-Konfiguration' fortfahren.

Das Ergebnis der vollautomatischen TCP/IP-Konfiguration: Der LANCOM VPN Router erhält die IP-Adresse '172.23.56.254' (Netzmaske '255.255.255.0'). Außerdem wird der integrierte DHCP-Server aktiviert, so dass der LANCOM VPN Router den Geräten im LAN automatisch IP-Adressen zuweist.

#### **Trotzdem manuell konfigurieren?**

Die vollautomatische TCP/IP-Konfiguration ist optional. Sie können stattdessen auch die manuelle Konfiguration wählen. Treffen Sie diese Wahl nach folgenden Überlegungen:

Wählen Sie die automatische Konfiguration wenn Sie mit Netzwerken und IP-Adressen **nicht** vertraut sind.

Wählen Sie die manuelle TCP/IP-Konfiguration, wenn Sie mit Netzwerken und IP-Adressen vertraut sind und Sie die IP-Adresse für den Router selbst festlegen möchten (aus einem der für private Zwecke reservierten Adressbereiche, z. B. '10.0.0.1' mit der Netzmaske '255.255.255.0'). Damit legen Sie auch gleichzeitig den Adressbereich fest, den der DHCP-Server anschließend für die anderen Geräte im Netz verwendet (sofern der DHCP-Server aktiviert wird).

#### **Notwendige Angaben für die manuelle TCP/IP-Konfiguration**

Bei der manuellen TCP/IP-Konfiguration fragt Sie der Setup-Assistent nach folgenden Daten:

#### **DHCP-Betriebsart**

Aus: Die erforderlichen IP-Adressen müssen manuell eingetragen werden.

Server: Der LANCOM VPN Router arbeitet als DHCP-Server im Netzwerk, zumindest die eigene IP-Adresse und die Netzmaske müssen angegeben werden.

Client: Der LANCOM VPN Router bezieht als DHCP-Client die Adress-Informationen von einem anderen DHCP-Server, es müssen keine Adress-Informationen angegeben werden.

#### **IP-Adresse und Netzwerkmaske**

Teilen Sie dem LANCOM VPN Router eine freie IP-Adresse aus dem Adressbereich Ihres LAN zu, und geben Sie die Netzwerkmaske an.

#### **Gateway-Adresse**

Geben Sie die IP-Adresse des Gateways an, wenn Sie die DHCP-Betriebsart 'Aus' gewählt haben oder in der DHCP-Betriebsart 'Server' ein anderes Netzwerkgerät die Aufgabe des Gateways übernimmt.

#### **DNS-Server**

Geben Sie die IP-Adresse eines DNS-Servers zur Auflösung der Domain-Namen an, wenn Sie die DHCP-Betriebsart 'Aus' gewählt haben oder in der DHCP-Betriebsart 'Server' ein anderes Netzwerkgerät die Aufgabe des DNS-Servers übernimmt.

#### <span id="page-26-0"></span>**3.1.2 Konfigurationsschutz**

Mit dem Kennwort schützen Sie den Konfigurationszugang zum LANCOM VPN Router und verhindern so, dass Unbefugte diese modifizieren. Die Konfiguration des Gerätes enthält zahlreiche sensible Daten, wie beispielsweise die Daten für den Internet-Zugang, und sollte auf jeden Fall durch ein Kennwort geschützt sein.

 In der Konfiguration des LANCOM können mehrere Administratoren angelegt werden, die über unterschiedliche Zugriffsrechte verfügen. Für einen LANCOM VPN Router können bis zu 16 verschiedene Administratoren eingerichtet werden. Weitere Informationen finden Sie im LCOS-Referenzhandbuch unter "Rechteverwaltung für verschiedene Administratoren".

#### <span id="page-26-1"></span>**3.1.3 Gebührenschutz**

Der Gebührenschutz verhindert den Verbindungsaufbau von DSL-Verbindungen über ein vorher eingestelltes Maß hinaus und schützt Sie so vor unerwartet hohen Verbindungskosten.

Wenn Sie den LANCOM Router an einem DSL-Anschluss betreiben, der zeitbasiert abgerechnet wird, können Sie die maximale Verbindungszeit in Minuten festsetzen.

Das Budget kann durch Eingabe des Wertes '0' komplett deaktiviert werden.

 In der Grundeinstellung ist der Gebührenschutz auf maximal 600 Minuten innerhalb von sieben Tagen eingestellt. Passen Sie diese Einstellung an Ihre persönlichen Bedürfnisse an oder deaktivieren Sie den Gebührenschutz, wenn Sie mit Ihrem Provider einen Pauschal-Tarif (Flatrate) vereinbart haben.

## <span id="page-27-0"></span>**3.2 Anleitung für LANconfig**

- Starten Sie LANconfig mit **Start Programme LANCOM LANconfig**. LANconfig erkennt neue LANCOM-Geräte im TCP/IP-Netz selbstständig.
- Wird bei der Suche ein unkonfiguriertes Gerät gefunden, startet der Setup-Assistent, der Ihnen bei der Grundeinstellung des Geräts behilflich ist oder Ihnen (die passende Netzwerkumgebung vorausgesetzt) sogar die gesamte Arbeit abnimmt.

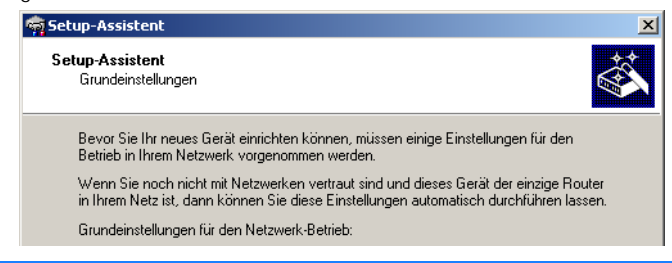

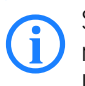

 Sollte der Setup-Assistent nicht automatisch starten, so suchen Sie manuell nach neuen Geräten an allen Schnittstellen (falls der LANCOM VPN Router über die serielle Konfigurationsschnittstelle angeschlossen ist) oder im Netzwerk (**Datei Geräte suchen**).

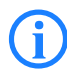

 Sollte der Zugriff auf einen unkonfigurierten LANCOM VPN Router scheitern, so kann dieser Fehler auf die Netzmaske des LAN zurückzuführen sein: Bei weniger als 254 möglichen Hosts (Netzmaske > '255.255.255.0') muss sichergestellt sein, dass die IP-Adresse 'x.x.x.254' im eigenen Subnetz vorhanden ist.

Wenn Sie die automatische TCP/IP-Konfiguration wählen, fahren Sie mit Schritt  $\left(5\right)$  fort.

- Geben Sie dem LANCOM eine verfügbare Adresse aus einem geeigneten IP-Adressbereich. Bestätigen Sie mit **Weiter**.
- Im folgenden Fenster legen Sie zunächst das Kennwort für den Konfigurationszugriff fest. Achten Sie bei der Eingabe auf Groß- und Kleinschreibung, sowie auf eine ausreichende Länge (mindestens 6 Zeichen).

Ferner legen Sie fest, ob das Gerät nur aus dem lokalen Netzwerk heraus konfiguriert werden darf, oder ob auch die Fernkonfiguration über das WAN (also aus einem entfernten Netzwerk) erlaubt ist.

 Bitte beachten Sie, dass mit dieser Freigabe auch die Fernkonfiguration über das Internet ermöglicht wird. Sie sollten in jedem Fall darauf achten, dass der Konfigurationszugriff durch ein Kennwort abgesichert ist.

- Der Gebührenschutz beschränkt auf Wunsch die Kosten von WAN-Verbindungen auf ein festgesetztes Maß. Bestätigen Sie Ihre Angaben mit **Weiter**.
- Schließen Sie die Konfiguration mit **Fertig stellen** ab.

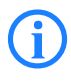

Im Abschnitt 'TCP/IP-Einstellungen an den Arbeitsplatz-PCs' erfahren<br>Sie, welche Einstellungen an den Arbeitsplatzrechnern im LAN notwendig sind.

## <span id="page-28-0"></span>**3.3 Anleitung für WEBconfig**

Sie können die Einstellungen des Gerätes über einen beliebigen Webbrowser vornehmen. Im LANCOM ist die Konfigurationssoftware WEBconfig integriert. Sie benötigen lediglich einen Webbrowser, um auf WEBconfig zuzugreifen. WEBconfig bietet ähnliche Setup-Assistenten wie LANconfig an und bietet damit optimale Voraussetzungen für eine komfortable Konfiguration des LANCOM – im Unterschied zu LANconfig aber unter allen Betriebssystemen, für die es einen Webbrowser gibt.

#### **Sicher mit HTTPS**

WEBconfig bietet zur sicheren (Fern-) Konfiguration die Möglichkeit der verschlüsselten Übertragung der Konfigurationsdaten über HTTPS.

```
https://<IP-Adresse oder Gerätename>
```
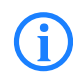

Für maximale Sicherheit sollten Sie stets die neueste Version Ihres<br>Browsers verwenden. Unter Windows empfiehlt LANCOM Systems GmbH den aktuellen Internet Explorer.

#### **Zugang zum Gerät mit WEBconfig**

Für die Konfiguration mit WEBconfig müssen Sie wissen, wie sich das Gerät ansprechen lässt. Das Verhalten der Geräte sowie ihre Erreichbarkeit zur Konfiguration über einen Webbrowser hängen davon ab, ob im LAN schon DHCP-Server und DNS-Server aktiv sind, und ob diese beiden Serverprozesse die Zuordnung von IP-Adressen zu symbolischen Namen im LAN untereinander austauschen. Der Zugriff mit WEBconfig erfolgt entweder über die IP-Adresse des LANCOM, über den Namen des Gerätes (sofern bereits zugewiesen) bzw. sogar über einen beliebigen Namen, falls das Gerät noch nicht konfiguriert wurde.

Nach dem Einschalten prüfen unkonfigurierte LANCOM-Geräte zunächst, ob im LAN schon ein DHCP-Server aktiv ist. Je nach Situation kann das Gerät dann den eigenen DHCP-Server einschalten oder alternativ den DHCP-Client-Modus aktivieren. In dieser zweiten Betriebsart kann das Gerät selbst eine IP-Adresse von einem im LAN schon vorhandenen DHCP-Server beziehen.

#### **Netz ohne DHCP-Server**

In einem Netz ohne DHCP-Server schalten unkonfigurierte LANCOM-Geräte nach dem Starten den eigenen DHCP-Serverdienst ein und weisen den anderen Rechnern im LAN die IP-Adressen sowie Informationen über Gateways etc. zu, sofern diese auf den automatischen Bezug der IP-Adressen eingestellt sind (Auto-DHCP). In dieser Konstellation kann das Gerät von jedem Rechner mit aktivierter Auto-DHCP-Funktion mit einem Webbrowser unter der IP-Adresse **172.23.56.254** erreicht werden.

Im werksseitigen Auslieferungszustand mit aktiviertem DHCP-Server<br>
leitet das Gerät alle eingehenden DNS-Anfragen an den internen Webserver weiter. Dadurch können unkonfigurierte LANCOMs einfach durch Eingabe eines beliebigen Names mittels eines Webbrowsers angesprochen und in Betrieb genommen werden.

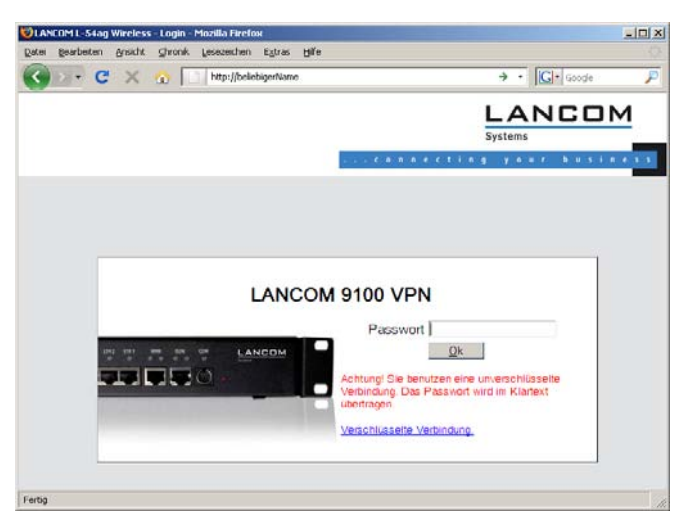

Falls der Konfigurations-Rechner seine IP-Adresse nicht vom LANCOM-DHCP-Server bezieht, ermitteln Sie die aktuelle IP-Adresse des Rechners (mit **Start** 

 **Ausführen cmd** und dem Befehl **ipconfig** an der Eingabeaufforderung unter Windows 2000, Windows XP oder Windows Vista, mit **Start Ausführen cmd** und dem Befehl **winipcfg** an der Eingabeaufforderung unter Windows Me oder Windows 9x bzw. dem Befehl **ifconfig** in der Konsole unter Linux). In diesem Fall erreichen Sie das LANCOM unter der Adresse **x.x.x.254** (die "x" stehen für die ersten drei Blöcke in der IP-Adresse des Konfigurationsrechners).

#### **Netz mit DHCP-Server**

Ist im LAN ein DHCP-Server zur Zuweisung der IP-Adressen aktiv, schaltet ein unkonfiguriertes LANCOM-Gerät seinen eigenen DHCP-Server aus, wechselt in den DHCP-Client-Modus und bezieht eine IP-Adresse vom DHCP-Server aus dem LAN. Diese IP-Adresse ist aber zunächst nicht bekannt, die Erreichbarkeit des Gerätes hängt von der Namensauflösung ab:

Ist im LAN auch ein DNS-Server zur Auflösung der Namen vorhanden und tauscht dieser die Zuordnung von IP-Adressen zu den Namen mit dem

DHCP-Server aus, kann das Gerät unter dem Namen "LANCOM-<MAC-Adresse>" (z.B. "LANCOM-00a057xxxxxx") erreicht werden.

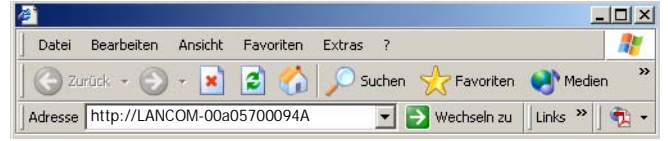

 Die MAC-Adresse finden Sie auf einem Aufkleber auf der Geräteunterseite.

Ist im LAN kein DNS-Server vorhanden oder ist dieser nicht mit dem DHCP-Server gekoppelt, kann das Gerät nicht über den Namen erreicht werden. In diesem Fall bleiben folgende Optionen:

Sie nutzen die Funktion "Geräte suchen" in LANconfig oder die Gerätesuche unter WEBconfig von einem anderen erreichbaren LANCOM. Die per DHCP an das LANCOM-Gerät zugewiesene IP-Adresse über

geeignete Tools ausfindig machen und das Gerät mit dieser IP-Adresse direkt erreichen.

Einen Rechner mit Terminalprogramm über die serielle Konfigurationsschnittstelle an das Gerät anschließen.

#### **Login**

Wenn Sie beim Zugriff auf das Gerät zur Eingabe von Benutzername und Kennwort aufgefordert werden, tragen Sie Ihre persönlichen Werte in die entsprechenden Felder der Eingabemaske ein. Achten Sie dabei auf Groß- und Kleinschreibung.

Falls Sie den allgemeinen Konfigurationszugang verwenden, tragen Sie nur das entsprechende Kennwort ein. Das Feld Benutzername bleibt in diesem Fall leer.

Der Login-Dialog bietet alternativ einen Link für eine verschlüsselte<br>Verbindung über HTTPS. Nutzen Sie nach Möglichkeit immer die HTTPS-Verbindung mit erhöhter Sicherheit.

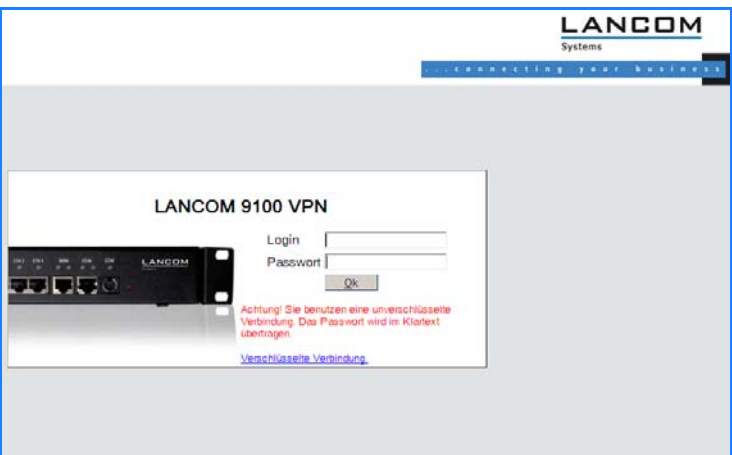

#### **Setup Wizards**

Mit den Setup-Wizards können Sie schnell und komfortabel die häufigsten Einstellungen für ein Gerät vornehmen. Wählen Sie dazu den gewünschten Assistenten aus und geben Sie auf den folgenden Seiten die benötigten Daten ein.

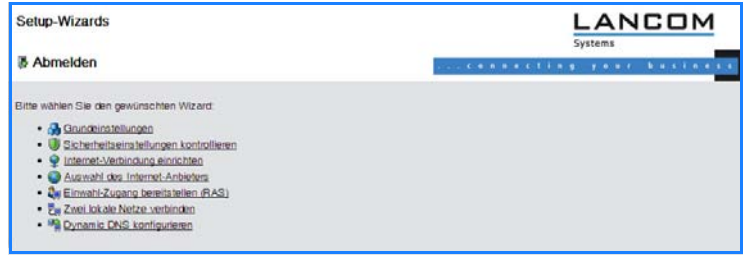

 Die Einstellungen werden erst dann in das Gerät gespeichert, wenn Sie die Eingaben auf der letzten Seite des Assistenten bestätigen.

## <span id="page-32-0"></span>**3.4 TCP/IP-Einstellungen an den Arbeitsplatz-PCs**

Bei TCP/IP-Netzwerken ist die korrekte Adressierung aller Geräte im LAN außerordentlich wichtig. Ferner sollten alle Rechner die IP-Adressen von zwei zentralen Stellen im LAN kennen:

Standard-Gateway – erhält alle Pakete, die nicht an Rechner im lokalen Netz adressiert sind

DNS-Server – übersetzt einen Netzwerk- oder Rechnernamen in eine konkrete IP-Adresse.

Der LANCOM VPN Router kann sowohl die Funktionen eines Standard-Gateways als auch die eines DNS-Servers übernehmen. Außerdem kann er als DHCP-Server allen Rechnern im LAN automatisch eine korrekte IP-Adresse zuweisen.

Die korrekte TCP/IP-Konfiguration der PC im LAN hängt entscheidend davon ab, nach welcher Methode im LAN die IP-Adressen vergeben werden:

#### **IP-Adressvergabe über ein LANCOM**

In dieser Betriebsart weist ein LANCOM den PCs im LAN und WLAN (bei Geräten mit Funkmodul) nicht nur eine IP-Adresse zu, sondern übermittelt per DHCP auch seine eigene IP-Adresse als Standard-Gateway und DNS-Server. Die PCs sind deshalb so einzustellen, dass sie ihre eigene IP-Adresse, ebenso wie die IP-Adressen von Standard-Gateway und DNS-Server automatisch (über DHCP) beziehen.

#### **IP-Adressvergabe über einen separaten DHCP-Server**

Die Arbeitsplatz-PCs sind so einzustellen, dass sie ihre eigene IP-Adresse, ebenso wie die IP-Adressen von Standard-Gateway und DNS-Server automatisch (über DHCP) beziehen. Auf dem DHCP-Server ist die IP-Adresse des LANCOMs so zu hinterlegen, dass der DHCP-Server sie an die PCs im LAN als Standard-Gateway übermittelt. Außerdem sollte der DHCP-Server den LANCOM als DNS-Server angeben.

#### **Manuelle Zuweisung der IP-Adressen**

Werden die IP-Adressen im Netzwerk statisch vergeben, so sind bei jedem PC im LAN die IP-Adresse des LANCOMs als Standard-Gateway und als DNS-Server in der TCP/IP-Konfiguration einzustellen.

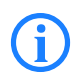

 Weitere Informationen und Hilfe zu den TCP/IP-Einstellungen Ihres LANCOM VPN Routers finden Sie im Referenzhandbuch. Bei der Netzwerkkonfiguration der Arbeitsplatzrechner hilft Ihnen die Dokumentation des installierten Betriebssystems weiter.

<span id="page-34-0"></span>Kapitel 4: Den Internet- Zugang einrichten

## **4 Den Internet-Zugang einrichten**

Über den zentralen Internet-Zugang des LANCOM erhalten alle Rechner im LAN Zugriff auf das Internet. Die Verbindung zum Internetanbieter kann über jeden WAN-Anschluss aufgebaut werden, also neben DSL auch über ISDN (sofern vorhanden). Ein Internet-Zugang über ISDN kann beispielsweise als Backup für DSL eingesetzt werden.

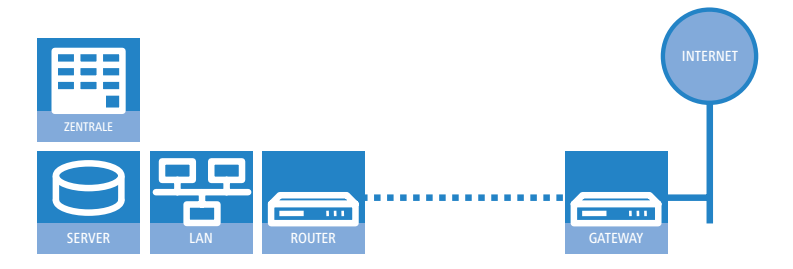

#### **Welches WAN-Interface?**

Die Einrichtung des Internet-Zugangs erfolgt über einen komfortablen Assistenten. Im ersten Schritt wählen Sie aus, über welches WAN-Interface die Internetverbindung aufgebaut werden soll.

Um eine Internetverbindung über das DSL-Interface aufzubauen, müssen Sie an einem der ETH-Ports des Gerätes ein externes ADSL-Modem anschließen. Bei der Konfiguration des Internetzugangs geben Sie an, an welchem ETH-Port das ADSL-Modem angeschlossen wird.

#### **Kennt der Setup-Assistent Ihren Internet-Anbieter?**

Der Assistent kennt die Zugangsdaten der wichtigsten Internetanbieter in Ihrem Land und bietet Ihnen eine Liste zur Auswahl an. Wenn Sie Ihren Internetanbieter in dieser Liste finden, so müssen Sie für die Einrichtung des Internet-Zugangs normalerweise keine weiteren Übertragungs-Parameter eingeben. Lediglich die Authentifizierungsdaten, die Ihnen Ihr Internetanbieter zur Verfügung stellt, sind noch erforderlich.

#### **Zusätzlich Angaben bei unbekanntem Internet-Anbieter**

Kennt der Setup-Assistent Ihren Internet-Anbieter nicht, so fragt er Sie Schritt für Schritt alle notwendigen Zugangsdaten ab. Diese Zugangsdaten stellt Ihnen Ihr Internet-Anbieter zur Verfügung.

#### **Weitere Verbindungsoptionen**

Zusätzlich können Sie (sofern von Ihrem Internetanbieter unterstützt) zusätzliche Optionen im Assistenten ein- oder ausschalten:

Zeitliche Abrechnung oder Flatrate – wählen Sie aus, nach welchem Modell Ihr Internetanbieter die Nutzung abrechnet.

Bei der zeitlichen Abrechnung können Sie am LANCOM einstellen, dass bestehende Verbindungen automatisch abgebaut werden, wenn für eine bestimmte Dauer (die sogenannte Haltezeit) keine Daten mehr übertragen wurden.

Zusätzlich können Sie eine Leitungsüberwachung aktivieren, die inaktive Gegenstellen schneller erkennt und in diesem Fall die Verbindung schon vor Ablauf der Haltezeit abbaut.

Bei Flatrate-Abrechnung haben Sie ebenfalls die Möglichkeit der aktiven Leitungsüberwachung, und können so die Funktion der Gegenstelle ständig überprüfen.

Außerdem können Sie bei Flatrates Verbindungen dauerhaft aufrecht erhalten ("Keep-alive"). Im Fall eines Verbindungsabbruchs wird diese automatisch wieder aufgebaut.

#### **Backup-Verbindung zum Internet anlegen**

Die Absicherung der Internetverbindung gehört zu den häufigsten Aufgaben der Backup-Lösungen. Bei der Einrichtung eines Internetzugangs haben Sie zusätzlich die Möglichkeit, eine zweite Verbindung zum Internet über ein alternatives WAN-Interface anzulegen. Haben Sie den Haupt-Internetzugang z. B. Über das ADSL-Interface angelegt, können Sie die Backup-Verbindung über UMTS oder ISDN einrichten.

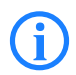

 Bei der Konfiguration der Backup-Verbindung können Sie je nach Verfügbarkeit auch einen anderen Provider wählen. Damit überbrücken Sie nicht nur die physikalische Leitung, sondern auch generelle Störungen im Netz des Providers.
Kapitel 4: Den Internet- Zugang einrichten

## **4.1 Der Internet-Assistent**

#### **4.1.1 Anleitung für LANconfig**

 Markieren Sie Ihr Gerät im Auswahlfenster. Wählen Sie aus der Befehlsleiste den Punkt **Extras Setup Assistent**.

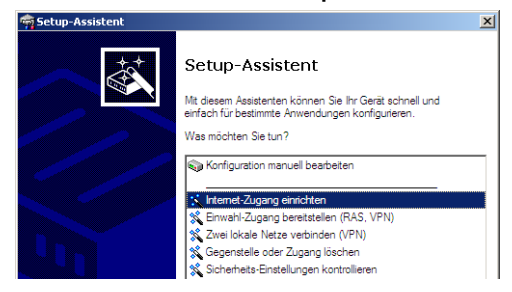

- Wählen Sie im Auswahlmenü den Setup-Assistenten **Internet-Zugang einrichten** und bestätigen Sie die Auswahl mit **Weiter**.
- 3 In den folgenden Fenstern wählen Sie Ihr Land, nach Möglichkeit Ihren Internetanbieter, und geben Sie die Zugangsdaten ein.
- Je nach Verfügbarkeit bietet Ihnen der Assistent weitere Optionen für die Internetverbindung zur Auswahl an.
- Nach der Eingabe aller erforderlichen Daten bietet Ihnen der Assistent die Einrichtung einer Backup-Verbindung an. Wählen Sie dazu das WAN-Interface, über welches die Backup-Verbindung aufgebaut werden soll, und geben Sie die erforderlichen Zugangsdaten für den Internetzugang über dieses Interface ein.

Der Assistent richtet mit diesen Angaben den alternativen Internetzugang ein und erstellt gleichzeitig die erforderlichen Einträge in der Backup-Tabelle und in der PPP-Tabelle zur Überprüfung der Internetverbindung vor.

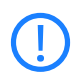

 Bitte beachten Sie, dass bei einem Backup über UMTS möglicherweise nicht alle Dienste wie auf der Haupt-Internetverbindung verfügbar sind. Manche UMTS-Dienstanbieter ermöglichen die Nutzung von VPN-Tunneln oder VoIP-Anwendungen über Mobilfunkverbindungen nur gegen zusätzliche Gebühren oder sperren diese ganz, andere Anbieter vergeben IP-Adressen aus einem privaten Adresskreis und behindern somit Anwendungen, die an eine öffentliche IP-Adresse

Kapitel 4: Den Internet- Zugang einrichten

geknüpft sind. Bitte erkundigen Sie sich bei Ihrem UMTS-Anbieter über evtl. vorhandene Einschränkungen.

 Der Assistent informiert Sie, sobald die Eingaben vollständig sind. Schließen Sie die Konfiguration mit **Fertig stellen** ab.

## <span id="page-37-0"></span>**LANconfig: Schneller Aufruf der Setup-Assistenten**

Die Setup-Assistenten rufen Sie unter LANconfig am schnellsten über den Befehlsknopf in der Button-Leiste auf.

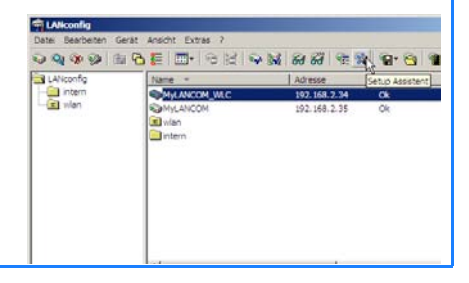

## **4.1.2 Anleitung für WEBconfig**

- Wählen Sie im Hauptmenü **Internet-Zugang einrichten**.
- In den folgenden Fenstern wählen Sie Ihr Land, nach Möglichkeit Ihren Internetanbieter, und geben Sie die Zugangsdaten ein.
- Je nach Verfügbarkeit bietet Ihnen der Assistent weitere Optionen für die Internetverbindung zur Auswahl an.
- Der Assistent informiert Sie sobald die Eingaben vollständig sind. Schließen Sie die Konfiguration mit **Weiter** ab.

Kapitel 5: Zwei Netzwerke verbinden

# **5 Zwei Netzwerke verbinden**

Mit der Netzwerkkopplung (auch LAN-LAN-Kopplung) des LANCOM Router werden zwei lokale Netzwerke miteinander verbunden. Die LAN-LAN-Kopplung kann grundsätzlich auf zwei verschiedenen Wegen realisiert werden:

<span id="page-38-5"></span>**VPN**: Bei der Kopplung über VPN wird die Verbindung zwischen den beiden LANs über eine besonders geschützte Verbindung über das öffentliche Internet hergestellt. In beiden LANs wird dazu ein Router mit VPN-Unterstützung benötigt.

**ISDN**: Bei der Kopplung über ISDN wird eine direkte Verbindung zwischen den beiden LANs über eine ISDN-Verbindung hergestellt. In beiden LANs wird dazu ein Router mit ISDN-Schnittstelle benötigt.

Die Einrichtung einer LAN-LAN-Kopplung erfolgt über einen Setup-Assistenten in bekannt komfortabler Art.

#### **Immer beide Seiten konfigurieren**

Beide an der Netzwerkkopplung beteiligten Router müssen konfiguriert werden. Dabei ist darauf zu achten, dass die Konfigurationsangaben auf beiden Seiten zueinander passen.

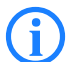

<span id="page-38-6"></span> Die folgende Anleitung geht davon aus, dass auf beiden Seiten LANCOM Router verwendet werden. Die Netzwerkkopplung ist zwar auch mit Routern anderer Hersteller möglich. Eine gemischte Konfiguration erfordert aber in aller Regel tiefer gehende Eingriffe an beiden Geräten. Ziehen Sie in einem solchen Fall das Referenzhandbuch zu Rate.

#### <span id="page-38-7"></span>**Sicherheitsaspekte**

Der Zugang zu Ihrem LAN muss natürlich gegen unbefugten Zugriff geschützt sein. Ein LANCOM bietet daher eine ganze Reihe von Sicherheitsmechanismen an, bei deren Einsatz ein hervorragender Schutz gewährleistet ist:

<span id="page-38-8"></span><span id="page-38-4"></span><span id="page-38-3"></span><span id="page-38-2"></span><span id="page-38-1"></span><span id="page-38-0"></span>**VPN**: Bei Kopplungen über VPN werden die Daten mittels IPSec übertragen und dabei mit den Verfahren 3-DES, AES oder Blowfish verschlüsselt **ISDN**: Bei Kopplungen über ISDN sorgen das Kennwort für die Verbindung, die Überprüfung der ISDN-Nummer und die Rückruffunktion für die Sicherheit der Verbindung.

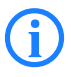

Die ISDN-Rückruffunktion kann nicht im Assistenten, sondern nur über WEBconfig eingerichtet werden. Details dazu finden Sie im Referenzhandbuch.

## <span id="page-39-0"></span>**5.1 Welche Angaben sind notwendig?**

Der Assistent fragt alle notwendigen Daten Schritt für Schritt ab. Nach Möglichkeit sollten Ihnen die erforderlichen Angaben schon vor Aufruf des Assistenten vorliegen.

Die Bedeutung aller Angaben, nach denen Sie der Assistent fragt, erklären wir Ihnen an Hand eines typischen Beispiels: der Kopplung einer Filiale an ihre Zentrale. Die beiden beteiligten Router tragen die Namen 'ZENTRALE' und 'FILIALE'.

Den folgenden Tabellen entnehmen Sie, welche Einträge an welchem der beiden Router vorzunehmen sind. Pfeile kennzeichnen die Abhängigkeiten zwischen den Einträgen.

## **5.1.1 Allgemeine Angaben**

Die folgenden Angaben werden für die Einrichtung einer LAN-LAN-Kopplung benötigt. Die erste Spalte zeigt jeweils an, ob die Information für eine Netzwerkkopplung über VPN (einfaches Verfahren mit "Preshared Keys") und/oder über ISDN erforderlich ist.

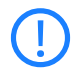

Weitere Informationen zur Netzwerkkopplung über VPN-Verbindungen mit anderen Verfahren entnehmen Sie bitte dem LANCOM Referenzhandbuch.

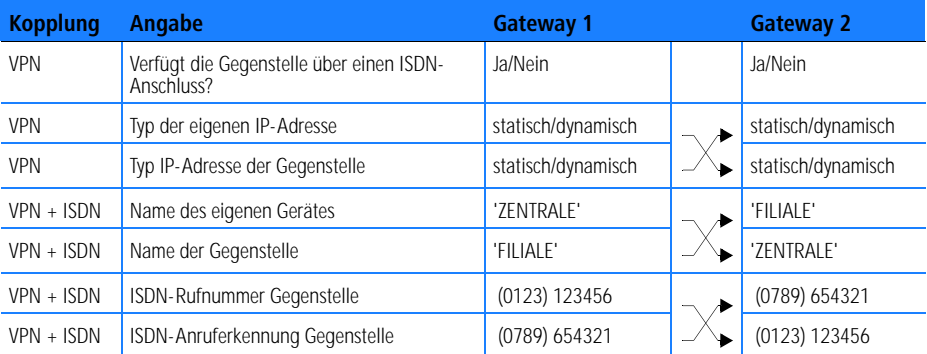

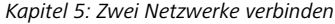

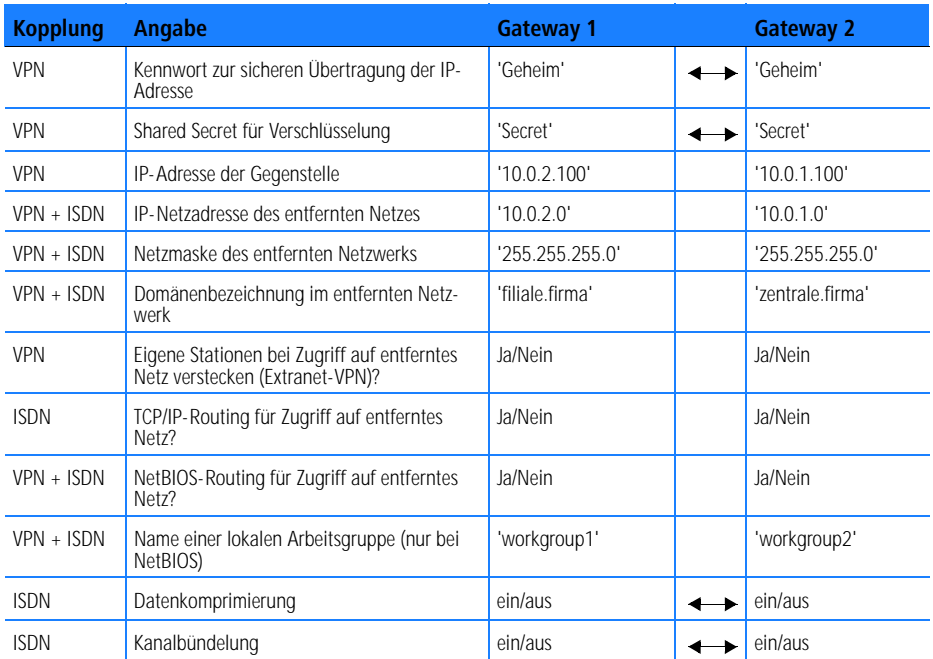

Hinweise zu den einzelnen Werten:

Verfügt Ihr eigenes Gerät über einen **ISDN-Anschluss**, so fragt der Assistent nach, ob auch die Gegenstelle über einen solchen verfügt.

Für VPN-Verbindungen über das Internet muss der Typ der IP-Adressen auf beiden Seiten angegeben werden. Es gibt zwei **Typen von IP-Adressen**: statische und dynamische. Eine Erklärung zum Unterschied der beiden IP-Adresstypen finden Sie im Referenzhandbuch.

Die Dynamic-VPN-Funktionalität erlaubt VPN-Verbindungen nicht nur zwischen Gateways mit statischen (festen) IP-Adressen, sondern auch bei Verwendung dynamischer IP-Adressen. Der aktive Aufbau von VPN-Verbindungen zu Gegenstellen mit dynamischer IP-Adresse erfordert eine ISDN-Verbindung.

Wenn Sie Ihr LANCOM noch nicht benannt haben, so fragt Sie der Assistent nach einem neuen **eigenen Gerätenamen.** Mit der Eingabe benennen Sie Ihr LANCOM neu. Achten Sie darauf, dass Sie beide Gegenstellen unterschiedlich benennen.

Der **Name der Gegenstelle** wird für deren Identifikation benötigt.

<span id="page-41-1"></span>Im Feld **ISDN-Rufnummer** wird die Rufnummer der ISDN-Gegenstelle angegeben. Erforderlich ist die Angabe der kompletten Rufnummer der Gegenstelle einschließlich aller notwendigen Vorwahlen.

<span id="page-41-0"></span>Mit der angegebenen **ISDN-Anruferkennung** wird der Anrufer identifiziert und authentifiziert. Wird ein LANCOM Router angerufen, vergleicht er die für die Gegenstelle eingetragene ISDN-Anruferkennung mit der Kennung, die der Anrufer tatsächlich über den D-Kanal übermittelt. Eine ISDN-Kennung setzt sich üblicherweise aus der nationalen Vorwahl und einer MSN zusammen.

<span id="page-41-2"></span>Das **Kennwort für die ISDN-Verbindung** ist eine Alternative zur ISDN-Anruferkennung. Es wird immer dann zur Authentifizierung des Anrufers herangezogen, wenn keine ISDN-Anruferkennung übermittelt wird. Das Kennwort muss auf beiden Seiten identisch eingegeben werden. Es wird für Anrufe in beide Richtungen verwendet.

Das **Shared Secret** ist das zentrale Kennwort für die Sicherheit der VPN-Verbindung. Es muss auf beiden Seiten identisch eingegeben werden.

Die Datenkomprimierung erhöht die Übertragungsgeschwindigkeit ohne zusätzliche Kosten. Ganz im Gegensatz zur Bündelung von zwei ISDN-Kanälen mit MLPPP (**M**ulti**L**ink-**PPP**): Hier wird zwar die Bandbreite verdoppelt, in aller Regel fallen dafür aber auch doppelte Verbindungsgebühren an.

## **5.1.2 Einstellungen für den TCP/IP-Router**

Im TCP/IP-Netzwerk kommt der korrekten Adressierung eine besondere Bedeutung zu. Bei einer Netzwerkkopplung ist zu beachten, dass beide Netzwerke logisch voneinander getrennt sind. Sie müssen daher jeweils über eine eigene Netzwerknummer verfügen (im Beispielfall '10.0.1.x' und '10.0.2.x'). Die beiden Netzwerknummern müssen unterschiedlich sein.

Kapitel 5: Zwei Netzwerke verbinden

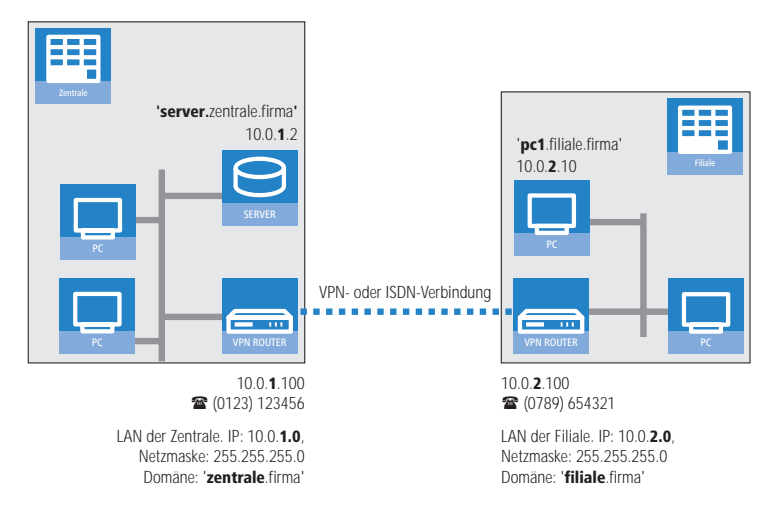

Im Gegensatz zum Internet-Zugang werden bei der Kopplung von Netzen alle IP-Adressen aus den beteiligten Netzen auch im entfernten LAN sichtbar, nicht nur die der Router. Der Rechner mit der IP-Adresse 10.0.2.10 im LAN der Filiale sieht den Server 10.0.1.2 in der Zentrale und kann (entsprechende Rechte vorausgesetzt) auch auf ihn zugreifen. Gleiches gilt umgekehrt.

#### <span id="page-42-0"></span>**DNS-Zugriffe ins entfernte LAN**

Der Zugriff auf entfernte Rechner kann in einem TCP/IP-Netzwerk nicht nur über die Angabe der IP-Adresse erfolgen, sondern dank DNS auch über frei definierbare Namen.

Beispielsweise kann der Rechner mit dem Namen 'pc1.filiale.firma' (IP 10.0.2.10) auf den Server in der Zentrale nicht nur über dessen IP-Adresse zugreifen, sondern auch über dessen Namen 'server.zentrale.firma'. Einzige Voraussetzung: Die Domäne des entfernten Netzwerks muss im Assistenten angegeben werden.

<span id="page-42-1"></span>Die Angabe der Domäne ist nur im LANconfig-Assistenten möglich.<br>Bei WEBconfig nehmen Sie die entsprechenden Einstellungen später in der manuellen Konfiguration vor. Nähere Informationen finden Sie im LANCOM Router-Referenzhandbuch.

#### **VPN-Extranet**

Bei einer LAN-LAN-Kopplung über VPN können Sie die eigenen Stationen hinter einer anderen IP-Adresse maskieren. Bei dieser als 'Extranet-VPN' bezeichneten Betriebsart erscheinen die eigenen Rechner gegenüber dem entfernten LAN nicht mit ihrer eigenen IP-Adresse, sondern mit einer anderen frei wählbaren (z. B. der des VPN-Gateways).

Den Stationen im entfernten LAN wird dadurch der direkte Zugriff auf die Rechner im eigenen LAN verwehrt. Wurde beispielsweise im LAN der Filiale für den Zugriff auf die Zentrale der Extranet-VPN-Modus hinter der IP-Adresse '10.10.2.100' eingestellt, und greift der Rechner '10.10.2.10' auf den Server '10.10.1.2' zu, so erscheint bei diesem eine Anfrage von der IP '10.10.2.100'. Die tatsächliche IP-Adresse des Rechners bleibt verborgen.

Wenn ein LAN im Extranet-Modus gekoppelt wird, so wird auf der Gegenseite nicht dessen tatsächliche (verborgene) LAN-Adresse angegeben, sondern die IP-Adresse, mit der das LAN nach außen hin auftritt (im Beispiel '10.10.2.100'). Die Netzmaske lautet in diesem Fall '255.255.255.255'.

## **5.1.3 Einstellungen für NetBIOS-Routing**

<span id="page-43-0"></span>Das NetBIOS-Routing ist schnell eingerichtet: Zusätzlich zu den Angaben für das verwendete TCP/IP-Protokoll muss lediglich der Name einer Windows-Arbeitsgruppe aus dem eigenen LAN des Routers angegeben werden.

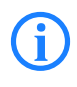

Entfernte Windows-Arbeitsgruppen erscheinen nicht in der Windows-<br>Netzwerkumgebung, sondern können nur direkt (z. B. über die Computer-Suche) angesprochen werden.

# **5.2 Anleitung für LANconfig**

Führen Sie die Konfiguration nacheinander an beiden Routern durch.

 Rufen Sie den Assistenten 'Zwei lokale Netze verbinden' auf. Folgen Sie den Anweisungen des Assistenten und geben Sie die notwendigen Daten ein.

Kapitel 5: Zwei Netzwerke verbinden

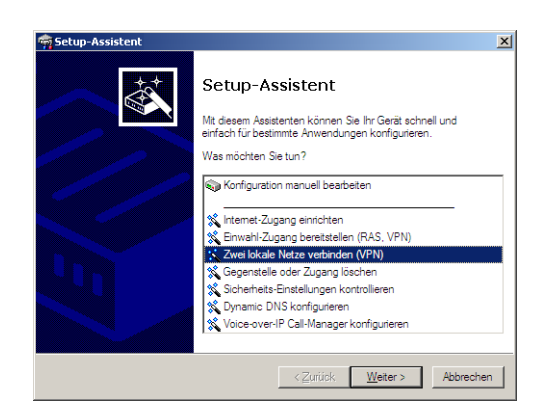

- Der Assistent meldet, sobald ihm alle notwendigen Angaben vorliegen. Schließen Sie den Assistenten dann mit **Fertig stellen** ab.
- Nach Abschluss der Einrichtung an beiden Routern können Sie die Netzwerkverbindung testen. Versuchen Sie dazu, einen Rechner im entfernten LAN (z. B. mit ping) anzusprechen. Der LANCOM Router sollte automatisch eine Verbindung zur Gegenstelle aufbauen und den Kontakt zum gewünschten Rechner herstellen.

#### <span id="page-44-0"></span>**Ping – schneller Verbindungstest einer TCP/IP-Verbindung**

Für den Test einer TCP/IP-Verbindung schicken Sie einfach ein ping von Ihrem Rechner an einen Rechner im entfernten Netz. Details zum Ping-Befehl finden Sie in der Dokumentation Ihres Betriebssystems.

IPX- und NetBIOS-Verbindungen testen Sie, indem Sie von Ihrem Rechner aus einen entfernten Novell-Server bzw. einen Rechner in der entfernten Windows-Arbeitsgruppe suchen.

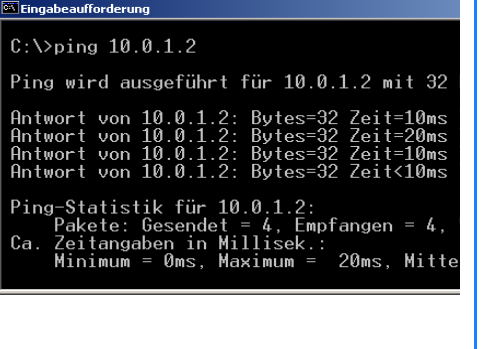

## **5.3 1-Click-VPN für Netzwerke (Site-to-Site)**

Die Einstellungen für die Kopplung von Netzwerken können sehr komfortabel über den 1-Click-VPN-Assistenten vorgenommen werden. Dabei können sogar mehrere Router gleichzeitig an einen zentrales Netzwerk gekoppelt werden.

- Markieren Sie in LANconfig die Router der Filialen, für die Sie eine VPN-Kopplung zu einem zentralen Router einrichten möchten.
- (2) Ziehen Sie die Geräte mit der Maus auf den Eintrag für den zentralen Rou $t$

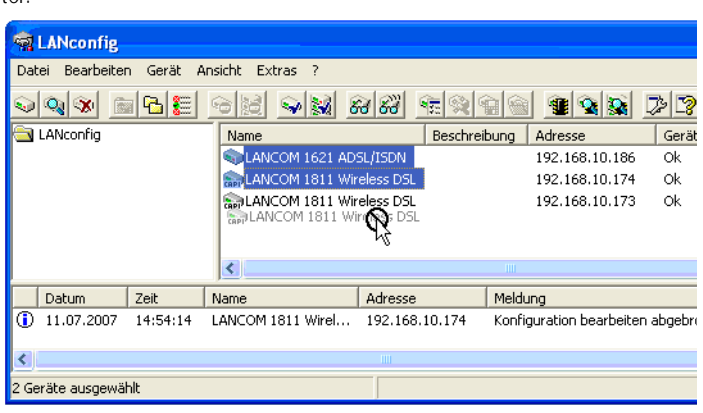

 Der 1-Click-VPN Site-to-Site-Assistent startet. Geben Sie den Namen für diesen Zugang ein und wählen Sie aus, über welche Adresse der Router aus dem Internet erreichbar ist.

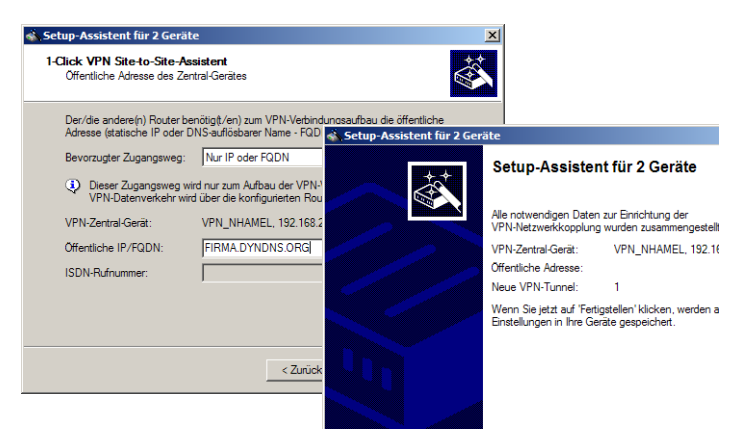

 Wählen Sie aus, ob der Verbindungsaufbau über den Namen bzw. die IP-Adresse des zentralen Routers oder über eine ISDN-Verbindung erfolgen Kapitel 5: Zwei Netzwerke verbinden

soll. Geben Sie dazu die Adresse bzw. den Namens des zentralen Routers bzw. seine ISDN-Nummer an.

 Im letzten Schritt legen Sie fest, wie die verbundenen Netzwerke untereinander kommunizieren können:

> Nur das INTRANET der Zentrale wird für die Außenstellen verfügbar gemacht werden.

> Alle privaten Netze der Außenstellen können ebenfalls über die Zentrale untereinander verbunden werden.

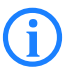

 Alle Eingaben werden nur einmal für das Zentralgerät vorgenommen und dann in den Geräteeigenschaften hinterlegt.

## **5.4 Anleitung für WEBconfig**

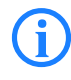

Die Kopplung von Netzwerken über VPN kann unter WEBconfig nicht<br>
mit Hilfe des Assistenten, sondern nur in der manuellen Konfiguration<br>
eingerichtet werden, Dateils dazu finden Sie im Deferentbandbuch eingerichtet werden. Details dazu finden Sie im Referenzhandbuch.

Führen Sie die Konfiguration nacheinander an beiden Routern durch.

- Rufen Sie im Hauptmenü den Assistenten 'Zwei lokale Netze verbinden' auf. Folgen Sie den Anweisungen des Assistenten und geben Sie die notwendigen Daten ein.
- Der Assistent meldet, sobald ihm alle notwendigen Angaben vorliegen. Schließen Sie den Assistenten dann mit **Weiter** ab.
- Nach Abschluss der Einrichtung an beiden Routern können Sie die Netzwerkverbindung testen. Versuchen Sie dazu, einen Rechner im entfernten LAN (z. B. mit ping) anzusprechen. Der LANCOM Router sollte automatisch eine Verbindung zur Gegenstelle aufbauen und den Kontakt zum gewünschten Rechner herstellen.

# <span id="page-47-3"></span>**6 Einwahl-Zugang bereitstellen**

An Ihrem LANCOM können Sie Einwahl-Zugänge einrichten, über die sich einzelne Rechner in Ihr LAN einwählen können und für die Dauer der Verbindung vollwertiger Teilnehmer des Netzwerks werden. Dieser Dienst wird auch als RAS (**R**emote **A**ccess **S**ervice) bezeichnet. Der RAS-Zugang kann grundsätzlich auf zwei verschiedenen Wegen realisiert werden:

**VPN**: Bei einem RAS-Zugang über VPN wird die Verbindung zwischen dem LAN und dem Einwahlrechner über eine besonders geschützte Verbindung über das öffentliche Internet hergestellt. Der Router im LAN benötigt eine VPN-Unterstützung, der Einwahlrechner einen beliebigen Zugang zum Internet und einen VPN Client.

<span id="page-47-8"></span><span id="page-47-5"></span>**ISDN**: Bei einem RAS-Zugang über ISDN wird eine direkt Verbindung zwischen dem LAN und dem Einwahlrechne über eine ISDN-Verbindung hergestellt. Der Router im LAN benötigt eine ISDN-Schnittstelle, der Einwahlrechner einen ISDN-Adapter oder ein ISDN-Modem. Als Protokoll für die Datenübertragung dient PPP. Damit ist die Unterstützung aller üblichen Geräte und Betriebssysteme gesichert.

Die Einrichtung eines Einwahl-Zugangs erfolgt über einen Setup-Assistenten in bekannt komfortabler Art.

## <span id="page-47-7"></span>**Sicherheitsaspekte**

Der Zugang zu Ihrem LAN muss natürlich gegen unbefugten Zugriff geschützt sein.

Ein LANCOM bietet daher eine ganze Reihe von Sicherheitsmechanismen an, bei deren Einsatz ein hervorragender Schutz gewährleistet ist:

<span id="page-47-4"></span><span id="page-47-1"></span><span id="page-47-0"></span>**VPN**: Bei Kopplungen über VPN werden die Daten mittels IPSec übertragen und dabei mit den Verfahren 3-DES, AES oder Blowfish verschlüsselt

**ISDN**: Bei Kopplungen über ISDN sorgen das Kennwort für die Verbindung, die Überprüfung der ISDN-Nummer und die Rückruffunktion für die Sicherheit der Verbindung.

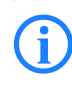

<span id="page-47-9"></span><span id="page-47-6"></span><span id="page-47-2"></span> Die ISDN-Rückruffunktion kann nicht im Assistenten, sondern nur in der manuellen Konfiguration eingerichtet werden. Details dazu finden Sie im Referenzhandbuch.

## **6.1 Welche Angaben sind notwendig?**

Der Assistent richtet den Einwahl-Zugang nur für einen Benutzer ein. Für jeden zusätzlichen Benutzer führen Sie den Assistenten ein weiteres Mal aus.

#### **6.1.1 Allgemeine Angaben**

Die folgenden Angaben werden für die Einrichtung eines RAS-Zugangs benötigt. Die erste Spalte zeigt jeweils an, ob die Information für einen RAS-Zugang über VPN (einfaches Verfahren mit "Preshared Keys") und/oder über ISDN erforderlich ist.

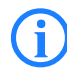

 Weitere Informationen zu RAS-Zugängen über VPN-Verbindungen mit anderen Verfahren entnehmen Sie bitte dem LANCOM Referenzhandbuch.

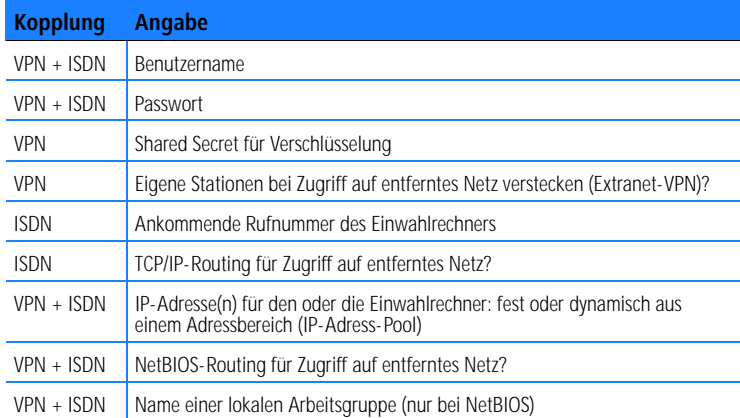

Hinweise zu den einzelnen Werten:

<span id="page-48-1"></span>**Benutzername und Passwort**: Mit diesen Zugangsdaten weist sich der Benutzer bei der Einwahl aus.

<span id="page-48-0"></span>**Ankommende Nummer**: Die optionale ISDN-Anruferkennung verwendet der LANCOM Router zusätzlich zur Benutzer-Authentifikation. Auf die Verwendung dieser Sicherheitsfunktion sollte immer dann verzichtet werden, wenn sich der Benutzer von verschiedenen ISDN-Anschlüssen einwählt.

<span id="page-49-3"></span><span id="page-49-0"></span> Hinweise zu den anderen Werten, die bei der Einrichtung des RAS-Zugangs benötigt werden, finden Sie im Kapitel 'Zwei Netzwerke verbinden'.

#### <span id="page-49-2"></span>**Die ISDN-Anruferkennung (CLI)**

Bei der ISDN-Anruferkennung – auch als CLI (**C**alling **L**ine **I**dentity) bezeichnet – handelt sich um die Telefonnummer des Anrufers, die an den angerufenen Teilnehmer übermittelt wird. Sie setzt sich in aller Regel aus der nationalen Vorwahl und einer MSN zusammen.

Die CLI eignet sich aus zwei Gründen besonders gut für die Authentifizierung: Zum einen lässt sie sich nur schwer manipulieren. Zum anderen erfolgt ihre Übertragung kostenlos über den ISDN-Steuerkanal (D-Kanal).

#### <span id="page-49-1"></span>**6.1.2 Einstellungen für TCP/IP**

<span id="page-49-4"></span>Beim Protokoll TCP/IP muss jedem aktiven RAS-Benutzer eine eigene IP-Adresse zugewiesen werden.

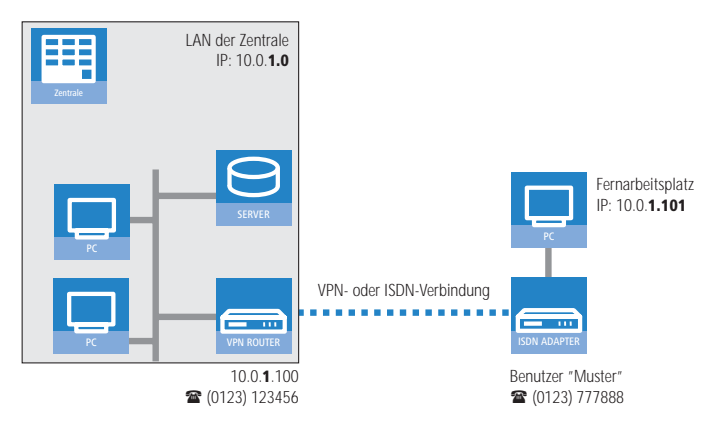

Diese IP-Adresse können Sie entweder bei der Anlage eines Benutzers manuell festlegen. Einfacher ist es, den LANCOM Router einem Benutzer automatisch bei der Einwahl eine freie IP-Adresse zuteilen zu lassen. In diesem Fall legen Sie bei der Konfiguration nur den IP-Adressbereich fest, aus dem der LANCOM Router die Adresse für den RAS-Benutzer nehmen soll.

Achten Sie sowohl bei der manuellen als auch bei der automatischen IP-Adresszuteilung darauf, dass es sich um freie Adresse(n) aus dem Adressbereich Ihres lokalen Netzwerks handelt. Im Beispiel wird dem PC bei der Einwahl die IP-Adresse '10.0.1.101' zugewiesen.

Mit dieser IP-Adresse ist der Rechner ein vollwertiger Teilnehmer im LAN: Er kann (bei entsprechender Berechtigung) auf alle anderen Geräte im LAN zugreifen. Umgekehrt gilt dieses Verhältnis auch: auf den entfernten Rechner kann auch aus dem LAN zugegriffen werden.

## **6.1.3 Einstellungen für NetBIOS-Routing**

Für die Verwendung von NetBIOS muss lediglich der Name einer Windows-Arbeitsgruppe aus dem eigenen LAN des Routers angegeben werden.

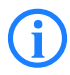

<span id="page-50-3"></span><span id="page-50-2"></span> Die Verbindung wird nicht automatisch aufgebaut. Der RAS-Benutzer muss bei Bedarf zunächst manuell eine Verbindung über das DFÜ-Netzwerk zum LANCOM Router herstellen. Bei bestehender Verbindung kann die Rechner im anderen Netz suchen und auf sie zugreifen (über **Suchen Computer**, nicht über die Netzwerkumgebung).

## **6.2 Einstellungen am Einwahl-Rechner**

## **6.2.1 Einwahl über VPN**

Für die Einwahl in ein Netzwerk über VPN benötigt ein Rechner:

Einen Zugang zum Internet Einen VPN-Client

LANCOM Systems bietet auf der beiliegenden CD eine 30-Tage-Testversion des LANCOM Advanced VPN Client an. Eine genaue Beschreibung des VPN-Client und Hinweise zur Einrichtung finden Sie ebenfalls auf der CD.

Der Assistent fragt im folgenden die Werte ab, die beim Anlegen des RAS-Zugangs im LANCOM Router festgelegt wurden.

### **6.2.2 Einwahl über ISDN**

Beim Einwahl-Rechner sind einige Einstellungen nötig, die hier nur kurz am Beispiel eines Windows-Rechners aufgeführt sind:

<span id="page-50-4"></span><span id="page-50-1"></span><span id="page-50-0"></span>DFÜ-Netzwerk (bzw. anderer PPP-Client) korrekt eingerichtet Netzwerkprotokoll (TCP/IP) installiert und auf den DFÜ-Adapter gebunden neue Verbindung im DFÜ-Netzwerk mit Rufnummer des Routers Terminal-Adapter oder ISDN-Karte auf PPPHDLC eingestellt PPP als DFÜ-Servertyp ausgewählt, 'Software-Komprimierung aktivieren' und 'Verschlüsseltes Kennwort fordern' ausgeschaltet

Auswahl der gewünschten Netzwerkprotokolle (TCP/IP) Zusätzliche TCP/IP-Einstellungen:

Zuweisung von IP-Adresse und Namensserveradresse aktiviert

'IP-Headerkomprimierung' deaktiviert

Mit diesen Einstellungen kann sich ein PC über ISDN in das entfernte LAN einwählen und in üblicher Weise auf dessen Ressourcen zugreifen.

## **6.3 Anleitung für LANconfig**

 Rufen Sie den Assistenten 'Zugang bereitstellen (RAS, VPN, IPSec over WLAN)' auf. Folgen Sie den Anweisungen des Assistenten und geben Sie die notwendigen Daten ein.

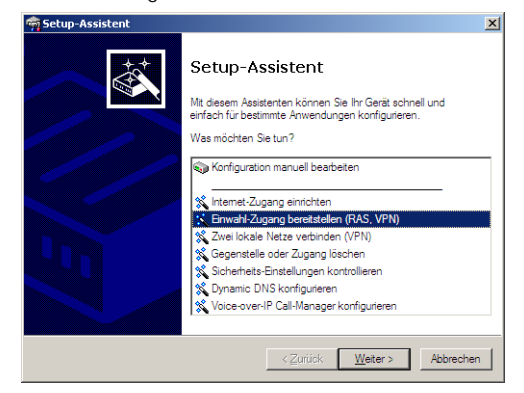

- Der Assistent meldet, sobald ihm alle notwendigen Angaben vorliegen. Schließen Sie den Assistenten dann mit **Fertig stellen** ab.
- Konfigurieren Sie wie beschrieben den Zugang am Einwahl-PC. Anschließend können Sie die Verbindung testen (siehe Kasten 'Ping – schneller Verbindungstest einer TCP/IP-Verbindung').

## **6.4 1-Click-VPN für LANCOM Advanced VPN Client**

VPN-Zugänge für Mitarbeiter, die sich mit Hilfe des LANCOM Advanced VPN Client in ein Netzwerk einwählen, lassen sich sehr einfach mit dem Setup-Assistenten erstellen und in eine Datei exportieren, die vom LANCOM Advanced VPN Client als Profil eingelesen werden kann. Dabei werden die erforderlichen Informationen der aktuellen Konfiguration des LANCOM VPN Router

entnommen und mit zufällig ermittelten Werten ergänzt (z. B. für den Preshared Key).

- Starten Sie über LANconfig den Setup-Assistenten 'Zugang bereitstellen' und wählen Sie die 'VPN-Verbindung'.
- Aktivieren Sie die Optionen 'LANCOM Advanced VPN Client' und 'Beschleunigen Sie das Konfigurieren mit 1-Click-VPN'.
- Geben Sie den Namen für diesen Zugang ein und wählen Sie aus, über welche Adresse der Router aus dem Internet erreichbar ist.
- Im letzten Schritt können Sie wählen, wie die neuen Zugangsdaten ausgegeben werden sollen:

Profil als Importdatei für den LANCOM Advanced VPN Client speichern

Profil per E-Mail versenden

Profil ausdrucken

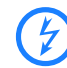

Das Versenden der Profildatei per E-Mail stellt ein Sicherheitsrisiko dar, weil die E-Mail unterwegs ggf. abgehört werden könnte!

Zum Versenden der Profildatei per E-Mail muss in der Konfiguration des Geräts ein SMTP-Konto mit den erforderlichen Zugangsdaten eingerichtet sein. Außerdem muss auf dem Konfigurationsrechner ein E-Mail-Programm als Standard-Mail-Anwendung eingerichtet sein, über die auch andere Anwendungen E-Mails versenden dürfen.

Beim Erstellen des VPN-Zugangs werden Einstellungen verwendet, die optimal auf die Verwendung im LANCOM Advanced VPN Client abgestimmt sind, darunter z. B.:

Gateway: Sofern im LANCOM VPN Router definiert, wird hier ein DynDNS-Name verwendet, ansonsten die IP-Adresse

FQDN: Kombination aus dem Namen der Verbindung, einer fortlaufenden Nummer und der internen Domäne im LANCOM VPN Router

Domäne: Sofern im LANCOM VPN Router definiert, wird hier die interne Domäne verwendet, ansonsten ein DynDNS-Name oder die IP-Adresse

VPN IP-Netze: Alle im Gerät definierten IP-Netzwerke vom Typ 'Intranet'.

Preshared Key: Zufällig generierter Schlüssel mit einer Länge von 16 ASCII-Zeichen.

Verbindungsmedium: Für den Verbindungsaufbau wird das LAN genutzt.

VoIP-Priorisierung: Die VoIP-Priorisierung ist standardmäßig aktiviert. Exchange Mode: Als Exchange-Mode wird der 'Aggressive Mode' verwendet.

IKE-Config-Mode: Der IKE-Config-Mode ist aktiviert, die IP-Adress-Informationen für den LANCOM Advanced VPN Client werden automatisch vom LANCOM VPN Router zugewiesen.

## **6.5 Anleitung für WEBconfig**

- Rufen Sie im Hauptmenü den Assistenten 'Einwahl-Zugang bereitstellen (RAS)' auf. Folgen Sie den Anweisungen des Assistenten und geben Sie die notwendigen Daten ein.
- <sup>2</sup> Konfigurieren Sie wie beschrieben den Zugang am Einwahl-PC. Anschließend können Sie die Verbindung testen (siehe Kasten 'Ping – schneller Verbindungstest einer TCP/IP-Verbindung').

# **7 Faxe versenden mit der LANCAPI**

<span id="page-54-1"></span><span id="page-54-0"></span>Die LANCAPI von LANCOM Systems ist eine spezielle Form der weit verbreiteten ISDN CAPI-Schnittstelle. CAPI steht für Common ISDN Application Programming Interface und stellt die Verbindung von ISDN-Adaptern zu Kommunikationsprogrammen her. Diese Programme wiederum stellen den Rechnern Funktionen der Bürokommunikation, wie z. B. ein Fax oder einen Anrufbeantworter, bereit.

Der Einsatz der LANCAPI bringt vor allem wirtschaftliche Vorteile. Alle Windows-Arbeitsplätze, die im LAN integriert sind, erhalten über die LANCAPI uneingeschränkten Zugriff auf ISDN-Bürokommunikations-Funktionen wie Fax, Anrufbeantworter, Onlinebanking und Eurofiletransfer. Ohne zusätzliche Hardware an jedem einzelnen Arbeitsplatz werden alle ISDN-Funktionen über das Netzwerk bereitgestellt. Dadurch entfallen kostspielige Ausstattungen der Arbeitsplätze mit ISDN-Adaptern oder Modems. Lediglich die Software für die Bürokommunikation wird auf den einzelnen Arbeitsplätzen installiert.

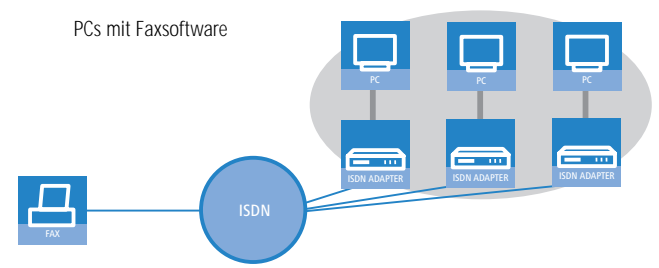

Mit der LANCAPI von LANCOM können Sie von Ihrem Arbeitsplatzrechner aus bequem Faxe versenden, ohne dass ein Faxgerät angeschlossen ist. Hierzu müssen auf Ihrem Rechner jedoch verschiedene Komponenten installiert sein:

der **LANCAPI-Client**. Dieser stellt die Verbindung zwischen Ihrem Arbeitsplatzrechner und dem LANCAPI-Server her.

das **LANCOM CAPI Faxmodem**. Dieses Tool simuliert ein Faxgerät auf Ihrem Arbeitsplatzrechner.

der **MS-Windows Faxdienst**. Er ist die Schnittstelle zwischen Faxanwendungen und dem virtuellen Fax.

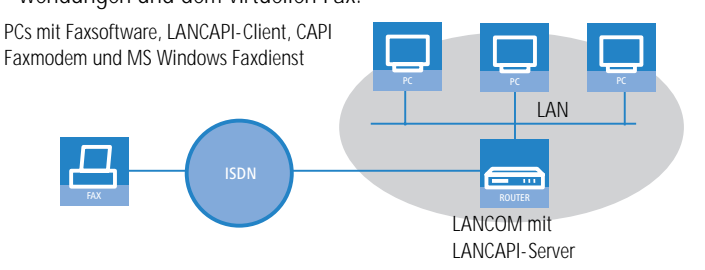

Die Installation des LANCAPI-Clients wird im Referenzhandbuch beschrieben. Dieses Kapitel beschäftigt sich mit der Installation und Konfiguration von LANCOM CAPI Faxmodem und MS-Windows Faxdienst.

## **7.1 Installation des LANCOM CAPI Faxmodem**

- Wählen Sie im Setup-Programm Ihrer LANCOM-CD den Eintrag **LANCOM Software installieren.**
- Markieren Sie die Option **CAPI Faxmodem**, klicken Sie **Weiter** und folgen Sie den Hinweisen der Installationsroutine**.**

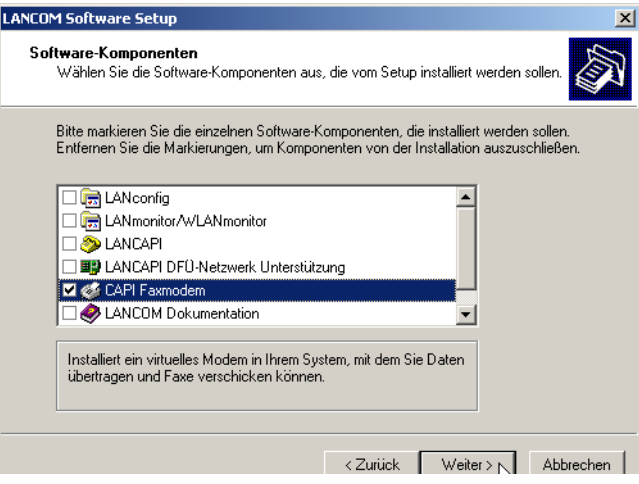

Ist die Installation erfolgreich verlaufen, ist das LANCOM CAPI Faxmodem in den **Telefon- und Modemoptionen** der Systemsteuerung eingetragen.

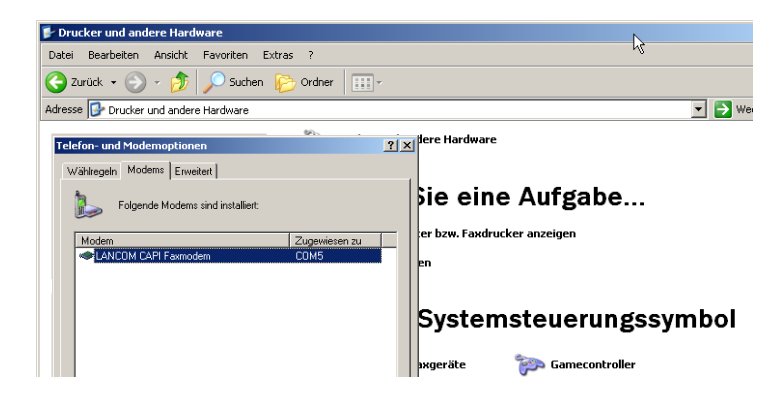

## **7.2 Installation des MS Windows Faxdienstes**

- Wählen Sie in der Systemsteuerung die Option **Drucker und Faxgeräte**.
- Wählen Sie im Fenster Drucker und Faxgeräte die Option **lokalen Faxdrucker installieren**. Folgen Sie ggf. den Anweisungen des Installationstools. In dem aktuellen Fenster erscheint ein Icon für den neu angelegten Faxdrucker.

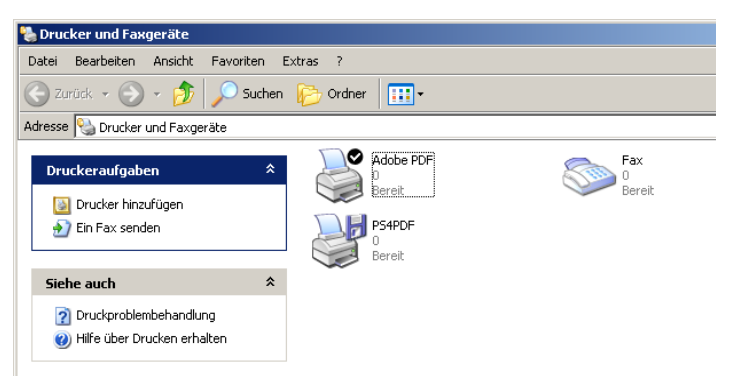

Zum Überprüfen der Installation klicken Sie mit der rechten Maustaste auf das Fax-Icon und wählen **Eigenschaften**. Im Register 'Geräte' sollte das LANCOM CAPI Faxmodem eingetragen sein.

## **7.3 Versenden eines Faxes**

Nachdem alle erforderlichen Komponenten installiert wurden, gibt es mehrere Möglichkeiten, ein Fax von Ihrem Arbeitsplatzrechner aus zu versenden. Haben Sie bereits eine fertige Datei, können Sie diese direkt aus Ihrer jeweiligen Anwendung heraus verschicken. Wollen Sie dagegen nur eine kurze Notiz versenden, wählen sie den MS-Windows Faxdienst. Alternativ können Sie natürlich auch eine beliebige Fax-Software verwenden.

## **7.3.1 Faxe versenden mit beliebigen Büroanwendungen**

- Öffnen Sie wie gewohnt ein Dokument in Ihrer Büroanwendung und wählen Sie den Menüpunkt **Datei/Drucken**.
- Stellen Sie als Drucker das Faxgerät ein.

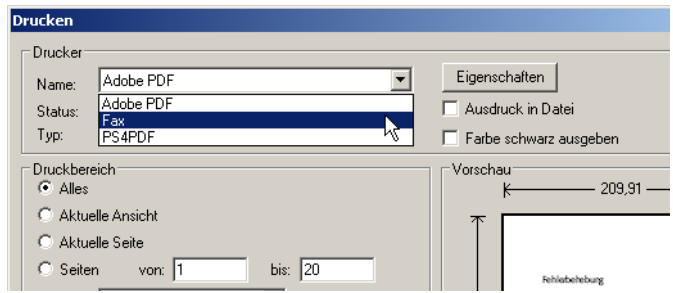

 Klicken Sie auf OK. Es erscheint ein Assistent, der Sie durch den weiteren Sendevorgang leitet.

## **7.3.2 Faxe versenden mit dem Windows Faxdienst**

- Öffnen Sie in der Systemsteuerung das Fenster **Drucker und Faxgeräte**.
- Doppelklicken Sie mit der linken Maustaste das Icon des Faxgerätes.

 Es öffnet sich die Faxclientkonsole. Wählen Sie den Menüpunkt **Datei/Fax senden**. Ein Assistent führt Sie durch den weiteren Sendevorgang.

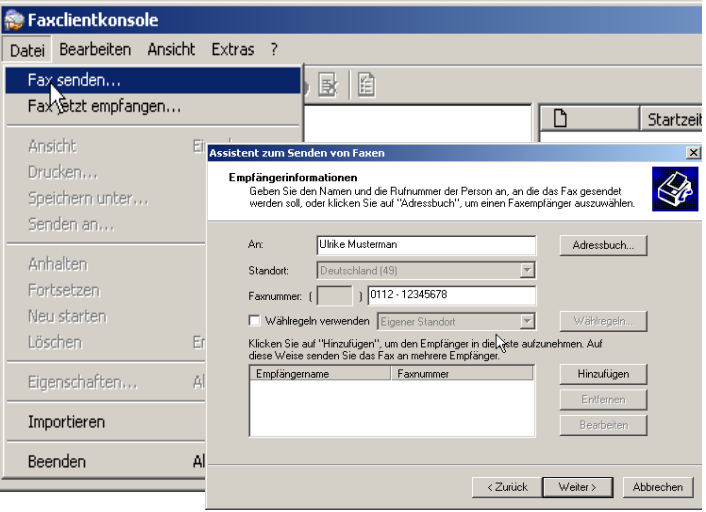

Kapitel 8: Sicherheits- Einstellungen

# **8 Sicherheits-Einstellungen**

Ihr LANCOM verfügt über zahlreiche Sicherheitsfunktionen. In diesem Kapitel finden Sie alle Informationen, die Sie für eine optimale Absicherung des Gerätes benötigen.

Die Konfiguration der Sicherheitseinstellungen können Sie sehr<br>
schnell und komfortabel mit dem Sicherheits-Assistenten von LANconfig oder WEBconfig vornehmen.

# **8.1 Tipps für den richtigen Umgang mit Schlüsseln und Passphrases**

Mit der Einhaltung einiger wichtiger Regeln im Umgang mit Schlüsseln erhöhen Sie die Sicherheit von Verschlüsselungsverfahren erheblich.

#### **Halten Sie Schlüssel so geheim wie möglich.**

Notieren Sie niemals einen Schlüssel. Beliebt, aber völlig ungeeignet sind beispielsweise: Notizbücher, Brieftaschen und Textdateien im Computer. Verraten Sie einen Schlüssel nicht unnötig weiter.

#### **Wählen Sie einen zufälligen Schlüssel.**

Verwenden Sie zufällige, lange Buchstaben- und Ziffernfolgen (min. 32 bis zu den maximal möglichen 63 Zeichen). Schlüssel aus dem allgemeinen Sprachgebrauch sind unsicher.

#### **Wechseln Sie einen Schlüssel sofort bei Verdacht.**

Wenn ein Mitarbeiter mit Zugriff auf einen Schlüssel Ihr Unternehmen verlässt, wird es höchste Zeit, den Schlüssel des Funk-LANs zu wechseln. Der Schlüssel sollte auch bei geringstem Verdacht einer undichten Stelle erneuert werden.

## **8.2 Der Sicherheits-Assistent**

Der Zugriff auf die Konfiguration des Geräts erlaubt nicht nur das Auslesen kritischer Informationen (z. B. Internet-Kennwort). Vielmehr können auch die Einstellungen der Sicherheitsfunktionen (z. B. Firewall) nach Belieben geändert werden. Dadurch bringt der unbefugte Konfigurationszugriff nicht nur das einzelne Gerät, sondern das gesamte Netzwerk in große Gefahr.

Ihr LANCOM verfügt über einen Kennwortschutz für den Konfigurationszugang. Dieser wird schon während der Grundkonfiguration durch Angabe eines Kennwortes aktiviert.

Kapitel 8: Sicherheits- Einstellungen

Das Gerät sperrt den Konfigurationszugang automatisch für eine festgelegte Dauer, wenn eine bestimmte Anzahl von Anmelde-Fehlversuchen festgestellt wird. Sowohl die kritische Anzahl Fehlversuche als auch die Dauer der Sperre lassen sich modifizieren. Standardmäßig sperrt das Gerät nach dem fünften Fehlerversuch für eine Dauer von fünf Minuten.

Neben diesen grundlegenden Einstellungen prüfen Sie mit dem Sicherheitsassistenten auch die Sicherheitseinstellungen für das Funknetzwerk, sofern Ihr Gerät über eine WLAN-Schnittstelle verfügt.

## **8.2.1 Assistent für LANconfig**

 Markieren Sie Ihren LANCOM im Auswahlfenster. Wählen Sie aus der Befehlsleiste den Punkt **Extras Setup Assistent**.

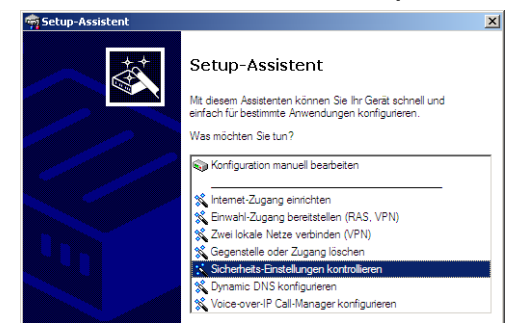

- Wählen Sie im Auswahlmenü den Setup-Assistenten **Sicherheitseinstellungen kontrollieren** und bestätigen Sie die Auswahl mit **Weiter**.
- In den folgenden Fenstern stellen Sie das Passwort ein und wählen die zulässigen Protokolle für den Konfigurationszugriff von lokalen und entfernten Netzwerken aus.
- In einem weiteren Schritt werden die Parameter der Konfigurationssperre wie Anzahl der Fehllogins und Dauer der Sperre eingestellt.
- Im Bereich der Firewall aktivieren Sie die Stateful-Inspection, das Ping-Blocking und den Stealth-Mode.
- Der Assistent informiert Sie sobald die Eingaben vollständig sind. Schließen Sie die Konfiguration mit **Fertig stellen** ab.

#### **8.2.2 Assistent für WEBconfig**

Unter WEBconfig besteht die Möglichkeit, den Assistenten **Sicherheitseinstellungen** aufzurufen und die Einstellungen zu kontrollieren und zu ändern. Dabei werden die folgenden Werte bearbeitet:

Passwort für das Gerät

zulässige Protokolle für den Konfigurationszugriff von lokalen und entfernten Netzwerken

<span id="page-61-1"></span>Parameter der Konfigurationssperre (Anzahl der Fehllogins und Dauer der Sperre)

## **8.3 Die Sicherheits-Checkliste**

In der folgenden Checkliste finden Profis alle wichtigen Sicherheitseinstellungen im Überblick. Die meisten Punkte dieser Checkliste sind in einfachen Konfigurationen unbedenklich. In solchen Fällen reichen die Sicherheitseinstellungen aus, die während der Grundkonfiguration oder mit dem Sicherheits-Assistenten gesetzt werden.

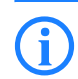

<span id="page-61-0"></span> Detaillierte Informationen zu den angesprochenen Sicherheitseinstellungen finden Sie im Referenzhandbuch.

#### **Haben Sie ein Kennwort für die Konfiguration vergeben?**

Die einfachste Möglichkeit zum Schutz der Konfiguration ist die Vereinbarung eines Kennworts. Solange Sie kein Kennwort vereinbart haben, kann jeder die Konfiguration des Gerätes verändern. Das Feld zur Eingabe des Kennworts finden Sie in LANconfig im Konfigurationsbereich 'Management' auf der Registerkarte 'Security'. Es ist insbesondere dann unerlässlich, ein Kennwort zur Konfiguration zu vergeben, wenn Sie die Fernkonfiguration erlauben wollen!

#### **Haben Sie die Fernkonfiguration zugelassen?**

Wenn Sie die Fernkonfiguration nicht benötigen, so schalten Sie sie ab. Wenn Sie die Fernkonfiguration benötigen, so vergeben Sie unbedingt einen Kennwortschutz für die Konfiguration (siehe vorhergehender Abschnitt). Das Feld zur Abschaltung der Fernkonfiguration finden Sie ebenfalls in LANconfig im Konfigurationsbereich 'Management' auf der Registerkarte 'Security'. Wählen Sie hier unter 'Zugriffsrechte - von entfernten Netzen' für alle Konfigurationsarten die Option 'nicht erlaubt'.

Kapitel 8: Sicherheits- Einstellungen

#### <span id="page-62-5"></span>**Haben Sie die SNMP-Konfiguration mit einem Kennwort versehen?**

Schützen Sie auch die SNMP-Konfiguration mit einem Kennwort. Das Feld zum Schutz der SNMP-Konfiguration mit einem Kennwort finden Sie ebenfalls in LANconfig im Konfigurationsbereich 'Management' auf der Registerkarte 'Security'.

#### **Haben Sie die Firewall aktiviert?**

Die Stateful-Inspection Firewall der LANCOM-Geräte sorgt dafür, dass Ihr lokales Netzwerk von außen nicht angegriffen werden kann. Die Firewall können Sie in LANconfig unter 'Firewall/Qos' auf der Registerkarte 'Allgemein' einschalten.

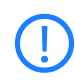

 Beachten Sie, dass alle Sicherheitsaspekte der Firewall (inkl. IP-Masquerading, Port-Filter und Zugriffs-Liste) nur für Datenverbindungen aktiv sind, die über den IP-Router geführt werden. Direkte Datenverbindungen über die Bridge werden nicht von der Firewall geschützt!

#### **Verwenden Sie eine 'Deny-All' Firewall-Strategie?**

Für maximale Sicherheit und Kontrolle unterbinden Sie zunächst jeglichen Datentransfer durch die Firewall. Nur die Verbindungen, die explizit gestattet sein sollen, sind in die Firewall einzutragen. Damit wird 'Trojanern' und bestimmten E-Mail-Viren der Kommunikations-Rückweg entzogen. Die Firewall-Regeln finden Sie in LANconfig unter 'Firewall/QoS' auf der Registerkarte 'Regeln' zusammengefasst. Eine Anleitung dazu findet sich im Referenzhandbuch.

#### <span id="page-62-3"></span>**Haben Sie IP-Masquerading aktiviert?**

<span id="page-62-0"></span>IP-Masquerading heißt das Versteck für alle lokalen Rechner beim Zugang ins Internet. Dabei wird nur das Router-Modul des Geräts mit seiner IP-Adresse im Internet bekannt gemacht. Die IP-Adresse kann fest vergeben sein oder vom Provider dynamisch zugewiesen werden. Die Rechner im LAN nutzen den Router dann als Gateway und können selbst nicht erkannt werden. Der Router trennt Internet und Intranet wie eine Wand. Die Verwendung von IP-Masquerading wird für jede Route in der Routing-Tabelle einzeln festgelegt. Die Routing-Tabelle finden Sie in LANconfig im Konfigurationsbereich 'IP-Router' auf der Registerkarte 'Routing'.

#### <span id="page-62-4"></span><span id="page-62-1"></span>**Haben Sie kritische Ports über Filter geschlossen?**

<span id="page-62-2"></span>Die Firewall-Filter des LANCOMs bieten Filterfunktionen für einzelne Rechner oder ganze Netze. Es ist möglich, Quell- und Ziel-Filter für ein<span id="page-63-2"></span><span id="page-63-1"></span>zelne Ports oder auch Portbereiche aufzusetzen. Zudem können einzelne Protokolle oder beliebige Protokollkombinationen (TCP/UDP/ICMP) gefiltert werden. Besonders komfortabel ist die Einrichtung der Filter mit Hilfe von LANconfig. Unter 'Firewall/QoS' finden Sie die Karteikarte 'Regeln', mit deren Hilfe Filterregeln definiert und verändert werden können.

#### <span id="page-63-0"></span>**Haben Sie bestimmte Stationen von dem Zugriff auf das Gerät ausgeschlossen?**

<span id="page-63-5"></span>Mit einer speziellen Filter-Liste kann der Zugriff auf die internen Funktionen der Geräte über TCP/IP eingeschränkt werden. Mit den internen Funktionen werden hierbei Konfigurationssitzungen über LANconfig, WEBconfig, Telnet oder TFTP bezeichnet. Standardmäßig enthält diese Tabelle keine Einträge, damit kann also von Rechnern mit beliebigen IP-Adressen aus über TCP/IP mit Telnet oder TFTP ein Zugriff auf das Gerät gestartet werden. Mit dem ersten Eintrag einer IP-Adresse sowie der zugehörigen Netzmaske wird der Filter aktiviert, und nur noch die in diesem Eintrag enthaltenen IP-Adressen werden berechtigt, die internen Funktionen zu nutzen. Mit weiteren Einträgen kann der Kreis der Berechtigten erweitert werden. Die Filter-Einträge können sowohl einzelne Rechner als auch ganze Netze bezeichnen. Die Zugangsliste finden Sie in LANconfig im Konfigurationsbereich 'TCP/IP' auf der Registerkarte 'Allgemein'.

#### <span id="page-63-4"></span><span id="page-63-3"></span>**Lagern Sie Ihre abgespeicherte LANCOM-Konfiguration an einem sicheren Ort?**

Schützen Sie abgespeicherte Konfigurationen an einem sicheren Ort vor unberechtigtem Zugriff. Eine abgespeicherte Konfiguration könnte sonst von einer unberechtigten Person in ein anderes Gerät geladen werden, wodurch z. B. Ihre Internet-Zugänge auf Ihre Kosten benutzt werden können.

#### **Haben Sie die Möglichkeiten zum Schutz der WAN-Zugänge bei einem Diebstahl des Gerätes aktiviert?**

Nach einem Diebstahl kann ein Gerät theoretisch von Unbefugten an einem anderen Ort betrieben werden. Auch bei einer passwortgeschützten Geräte-Konfiguration könnten so die im Gerät konfigurierten RAS-Zugänge, LAN-Kopplungen oder VPN-Verbindungen unerlaubt genutzt werden, ein Dieb könnte sich Zugang zu geschützten Netzwerken verschaffen.

Kapitel 8: Sicherheits- Einstellungen

Der Betrieb des Gerätes kann jedoch mit verschiedenen Mitteln so geschützt werden, dass es nach dem Wiedereinschalten oder beim Einschalten an einem anderen Ort nicht mehr verwendet werden kann.

Mit den Funktionen des Scripting kann die gesamte Konfiguration des Gerätes nur im RAM gespeichert werden, der beim Booten des Gerätes gelöscht wird. Die Konfiguration wird dabei gezielt nicht in den bootresistenten Flash-Speicher geschrieben. Mit dem Trennen von der Stromversorgung und dem Aufstellen an einem anderen Ort wird damit die gesamte Konfiguration des Gerätes gelöscht (weitere Informationen finden Sie im Referenzhandbuch).

#### **Haben Sie den Reset-Taster gegen das unbeabsichtigte Zurücksetzen der Konfiguration gesichert?**

Manche Geräte können nicht unter Verschluss aufgestellt werden. Hier besteht die Gefahr, dass die Konfiguration versehentlich gelöscht wird, wenn ein Mitarbeiter den Reset-Taster zu lange gedrückt hält. Mit einer entsprechenden Einstellung kann das Verhalten des Reset-Buttons gesteuert werden, der Reset-Taster wird dann entweder ignoriert oder es wird nur ein Neustart ausgelöst, unabhängig von der gedrückten Dauer.

# <span id="page-65-1"></span>**9 Rat & Hilfe**

In diesem Kapitel finden Sie Ratschläge und Hilfestellungen für die erste Hilfe bei einigen typischen Problemen.

## **9.1 Es wird keine WAN-Verbindung aufgebaut**

Nach dem Start versucht der Router automatisch, Kontakt zum Internet-Anbieter aufzunehmen. Während dieser Phase blinkt die LED für den Status der Internetverbindung grün. Im Erfolgsfall wechselt diese LED dann auf dauerhaftes Grün. Schlägt die Kontaktaufnahme hingegen fehl, so leuchtet die WAN-LED nicht. In der Regel ist eine der folgenden Ursachen verantwortlich:

#### **Probleme an der Verkabelung?**

Verwenden Sie für den DSL-Anschluss ausschließlich das mitgelieferte Anschlusskabel. Dieses Kabel muss mit dem Ethernet-Ausgang des DSL-Modems verbunden sein. Die LED des WAN-Anschlusses muss zum Zeichen der physikalischen Verbindung grün leuchten.

#### **Stimmt das gewählte Übertragungsprotokoll?**

Das Übertragungsprotokoll wird bei der Grundeinstellung gesetzt. Dabei setzt der Grundeinstellungs-Assistent für zahlreiche DSL-Anbieter selbstständig das korrekte Übertragungsprotokoll. Nur wenn Ihr DSL-Anbieter dem Assistenten unbekannt ist, müssen Sie das verwendete Protokoll selber angeben. In jedem Fall sollte das Protokoll funktionieren, das Ihnen Ihr DSL-Anbieter angibt.

Die Protokoll-Einstellung kontrollieren und korrigieren Sie unter:

<span id="page-65-0"></span>LANconfig: Kommunikation allgemein Kommunikations-Layer WEBconfig: LCOS-Menübaum Setup WAN-Modul Layer-Liste

## **9.2 DSL-Übertragung langsam**

Die Übertragungsgeschwindigkeit einer (Internet-) DSL-Verbindung hängt von zahlreichen Faktoren ab, von denen die meisten außerhalb des eigenen Einflussbereiches liegen: Entscheidend sind neben der Bandbreite der eigenen Internet-Anbindung beispielsweise auch die Internet-Anbindung und Auslastung des angesprochenen Ziels. Außerdem können zahlreiche Faktoren im Internet die Übertragungsleistung beeinflussen.

Kapitel 9: Rat & Hilfe

#### **Vergrößerung der TCP/IP-Window-Size unter Windows**

Wenn die tatsächliche Übertragungsleistung einer DSL-Verbindung deutlich unter den vom DSL-Anbieter angegebenen Maximalwerten liegt, gibt es außer diesen externen Einflussfaktoren nur wenige mögliche Fehlerquellen an den eigenen Geräten.

Ein übliches Problem tritt auf, wenn an einem Windows-PC über eine asynchrone Verbindung gleichzeitig große Datenmengen geladen und gesendet werden. In diesem Fall kann es zu einer starken Beeinträchtigung der Download-Geschwindigkeit kommen. Verantwortlich ist die sogenannte TCP/IP-Receive-Window-Size im Windows-Betriebssystem, die standardmäßig auf einen für asynchrone Verbindungen zu kleinen Wert gesetzt ist.

Eine Anleitung zur Vergrößerung der Window-Size finden Sie in der Wissensdatenbank im Support-Bereich der LANCOM Systems-Website [\(www.lancom.de](http://www.lancom.de)).

## **9.3 Unerwünschte Verbindungen mit Windows XP**

Windows-XP-Rechner versuchen beim Start, die eigene Uhrzeit mit einem Zeitserver im Internet abzugleichen. Deshalb kommt es beim Start eines Windows-XP-Rechners im WLAN zum Verbindungsaufbau des LANCOM mit dem Internet.

Zur Abhilfe schaltet man an den Windows-XP-Rechnern die automatische Zeitsynchronisation unter **Rechter Mausklick auf die Uhrzeit Datum Uhrzeit ändern Internetzeit** aus.

# **10 Anhang**

# **10.1 Leistungs- und Kenndaten**

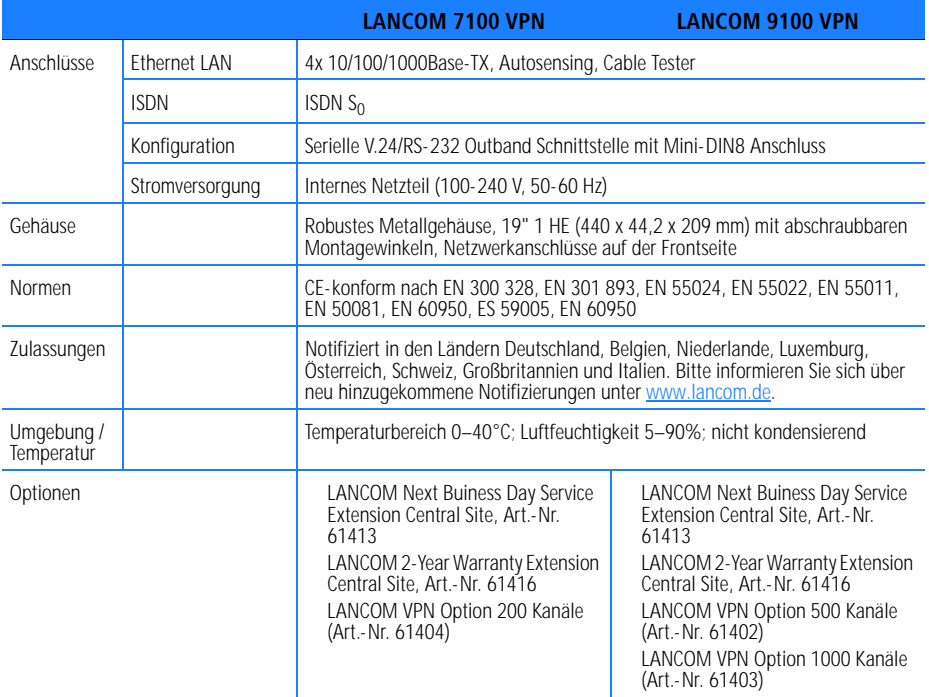

Kapitel 10: Anhang

# <span id="page-68-0"></span>**10.2 Anschlussbelegung**

## **10.2.1 Ethernet-Schnittstelle 10/100/1000Base-TX, DSL-Schnittstelle**

<span id="page-68-2"></span>8-polige RJ45-Buchsen, entsprechend ISO 8877, EN 60603-7

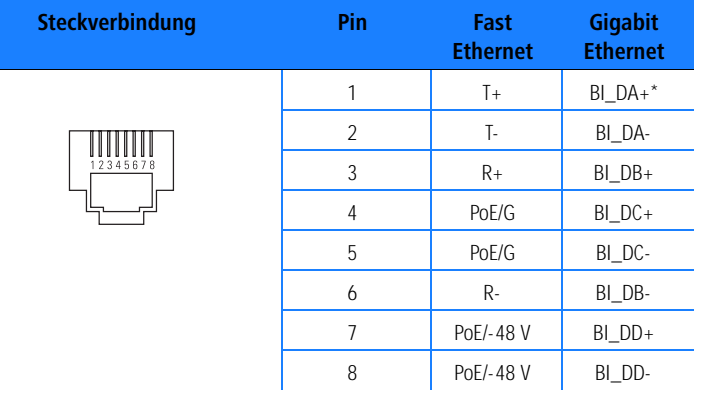

<span id="page-68-1"></span> $*BI\_DA+$  steht für "Bi-directional pair +A"

## 10.2.2 **ISDN-S<sub>0</sub>-Schnittstelle**

8-polige RJ45-Buchse, entsprechend ISO 8877, EN 60603-7

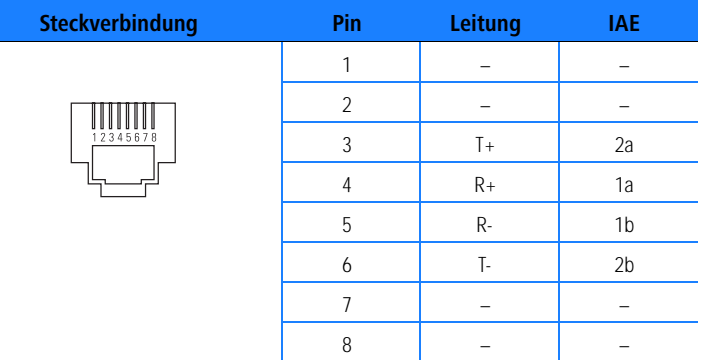

<span id="page-69-1"></span>Kapitel 10: Anhang

## **10.2.3 Konfigurationsschnittstelle (Outband)**

<span id="page-69-0"></span>8-polige Mini-DIN-Buchse

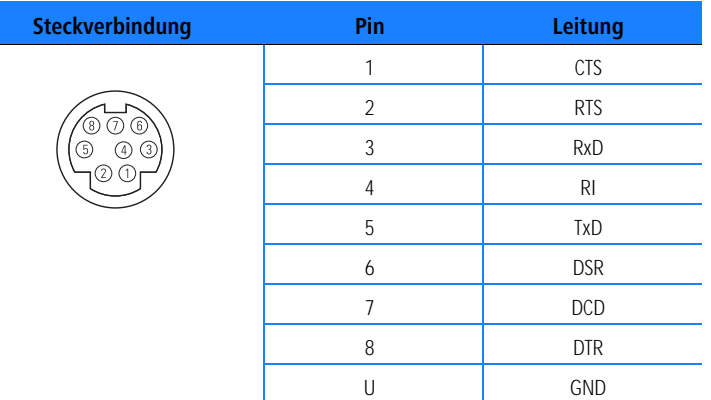

## <span id="page-69-2"></span>**10.3 CE-Konformitätserklärungen**

Hiermit erklärt LANCOM Systems, dass sich die in dieser Dokumentation  $C \in$ beschriebenen Geräte in Übereinstimmung mit den grundlegenden Anforderungen und den anderen relevanten Vorschriften der Richtlinie 1999/5/EG befinden.

> Die CE-Konformitätserklärungen für Ihr Gerät finden Sie im jeweiligen Produktbereich der LANCOM-Website ([www.lancom.de](http://www.lancom.de)).

Index

# **Index**

## **Numerics**

**DE**

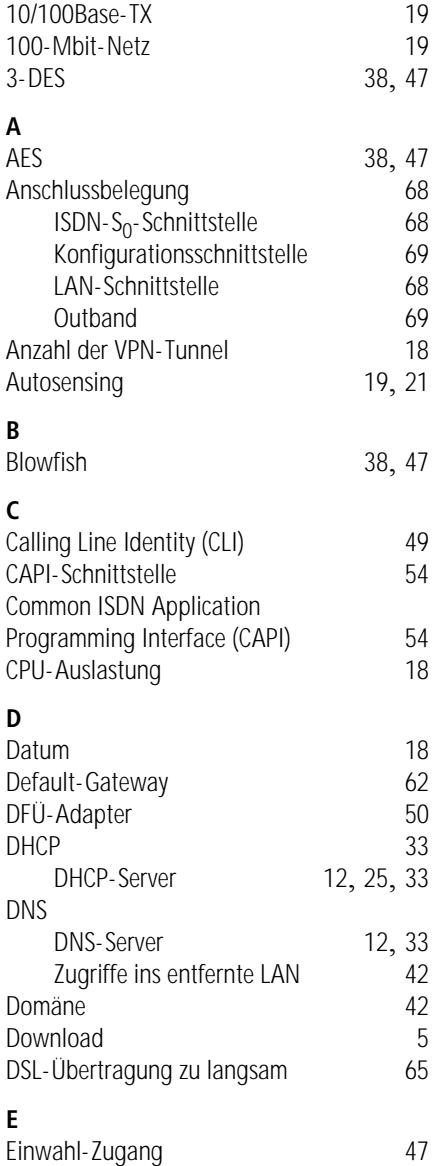

## **F**

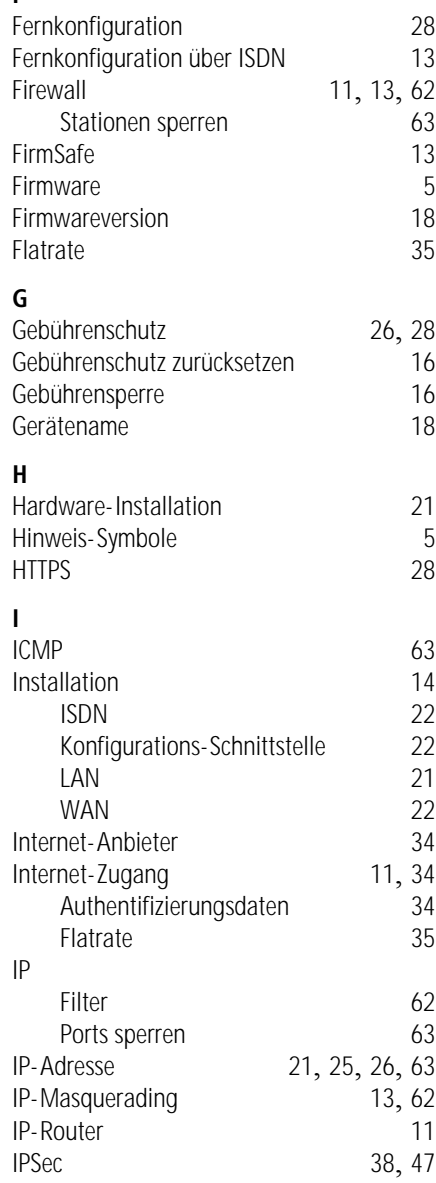

70

Index

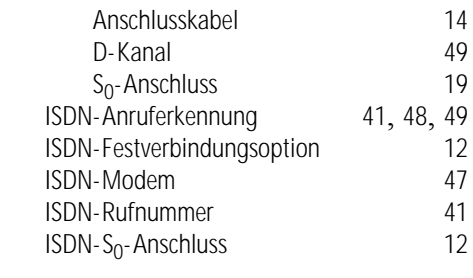

# **K**

ISDN

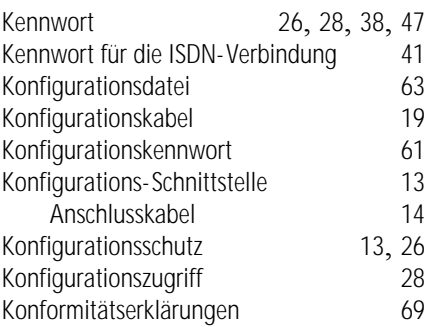

#### **L** LAN

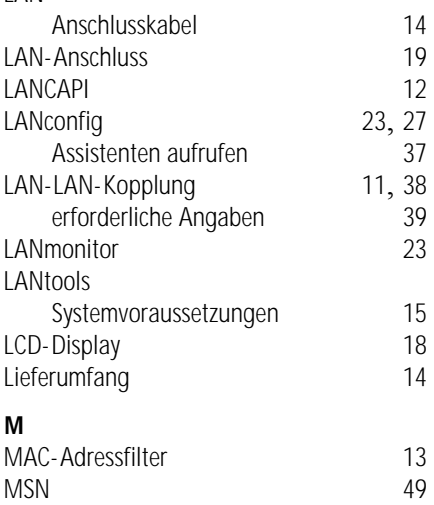

## **N**

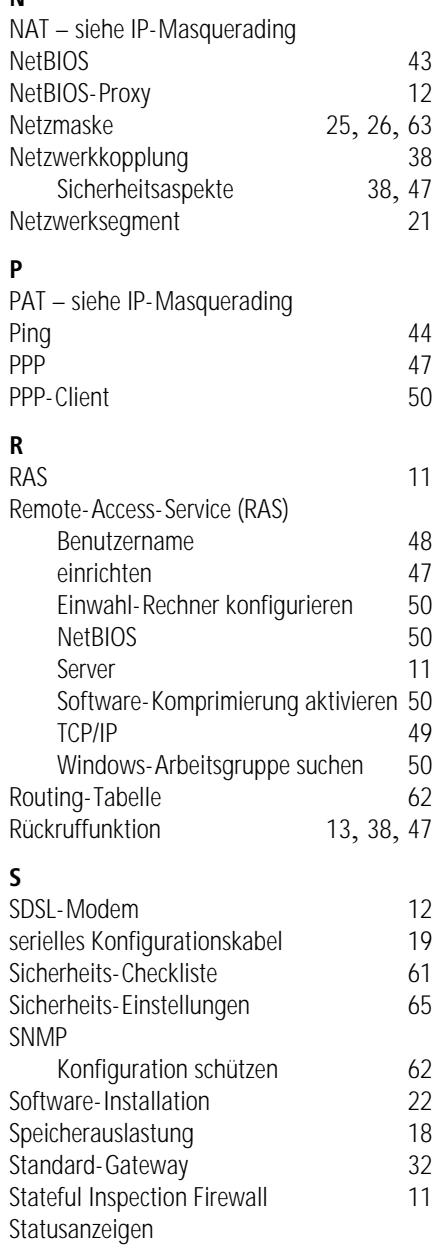
**DE**

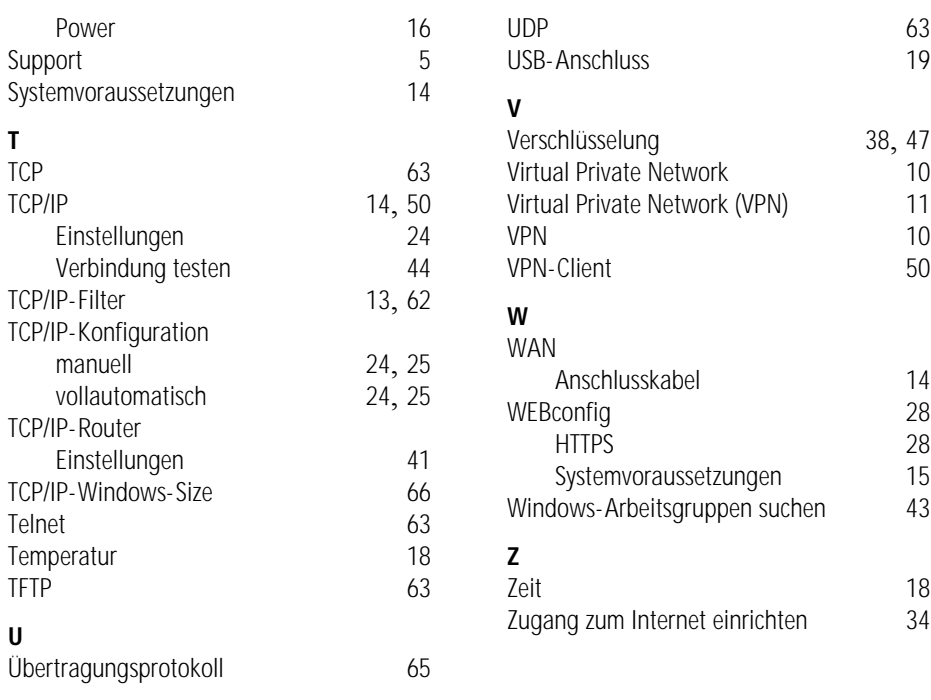